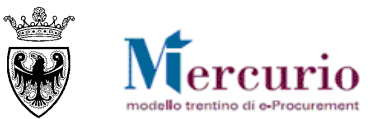

# **GUIDA OPERATIVA**

# **ABILITAZIONE DEGLI OPERATORI ECONOMICI AL MERCATO ELETTRONICO DELLA PROVINCIA AUTONOMA DI TRENTO (ME-PAT)**

NOVEMBRE '17 VERSIONE: 04.0 A-EPR-IO-ME-ABILITAZIONE

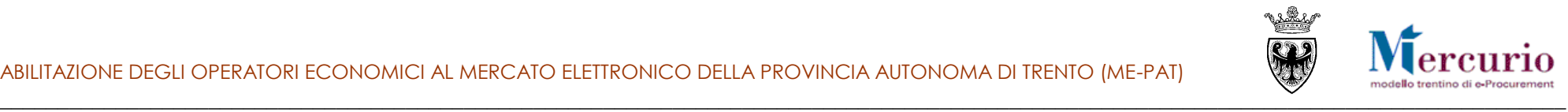

### **INDICE**

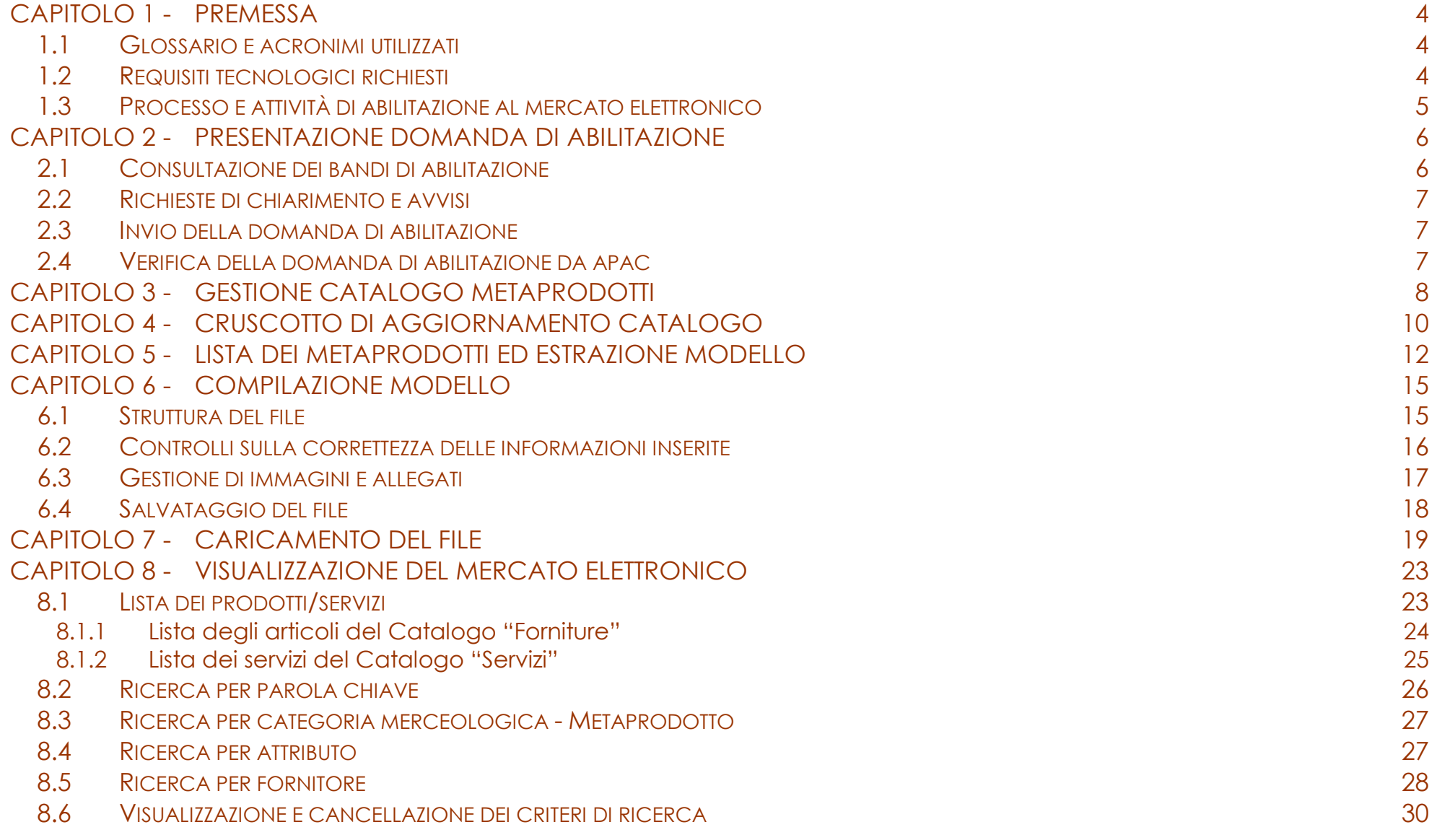

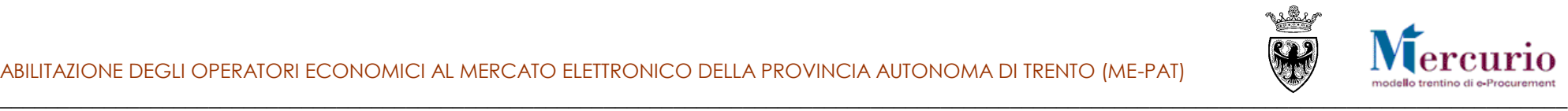

8.8 D[ETTAGLIO ARTICOLO](#page-32-0)/SERVIZIO

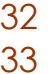

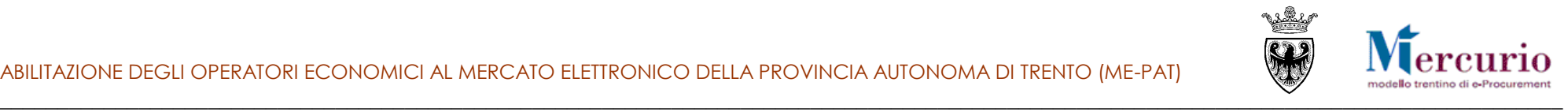

# <span id="page-3-0"></span>**CAPITOLO 1 - PREMESSA**

Il presente documento illustra il processo di invio e gestione della domanda di abilitazione al Mercato Elettronico provinciale (art. 30 regolamento di attuazione l.p. 23/90), descrivendo le attività principali che l'operatore economico deve effettuare.

### <span id="page-3-1"></span>**1.1 GLOSSARIO E ACRONIMI UTILIZZATI**

Nel seguito sono riportati alcuni termini, sigle e abbreviazioni utilizzate all'interno del manuale accompagnati dal relativo significato.

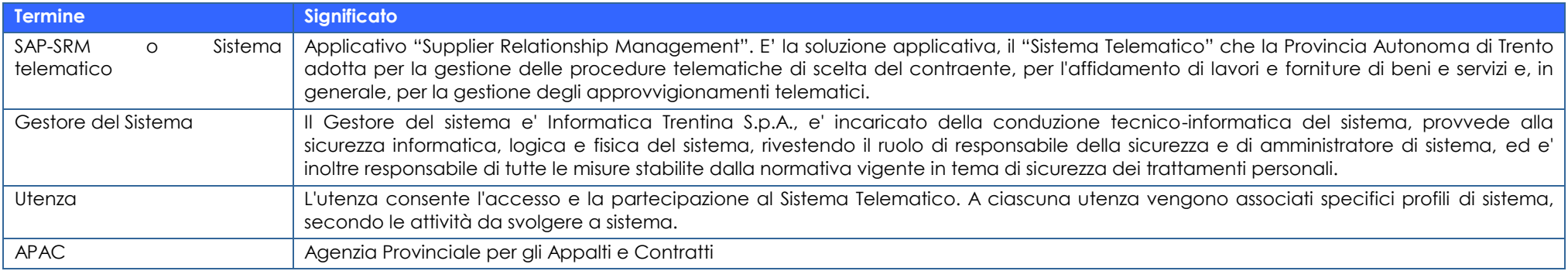

### <span id="page-3-2"></span>**1.2 REQUISITI TECNOLOGICI RICHIESTI**

Prima di presentare la propria domanda di abilitazione al Mercato elettronico accedere al sito internet [http://www.mercurio.provincia.tn.it](http://www.mercurio.provincia.tn.it/) e:

- attraverso l'apposito link "Requisiti di sistema", verificare se la propria postazione rispetta i requisiti tecnologici richiesti
- attraverso l'apposito link "Regolamento del sistema", leggere attentamente il regolamento che disciplina le procedure telematiche per lo svolgimento concorrenziale nella trattativa privata
- prendere visione dei contenuti della sezione denominata "Legal Agreement and Privacy Policy".

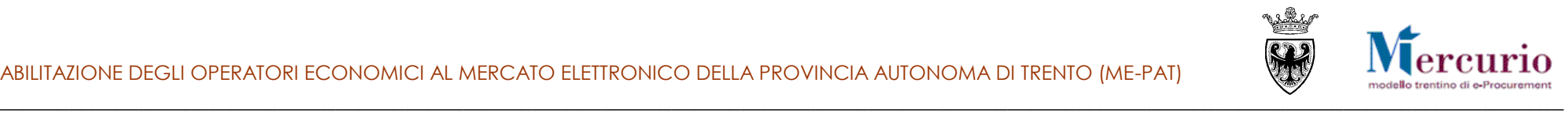

### <span id="page-4-0"></span>**1.3 PROCESSO E ATTIVITÀ DI ABILITAZIONE AL MERCATO ELETTRONICO**

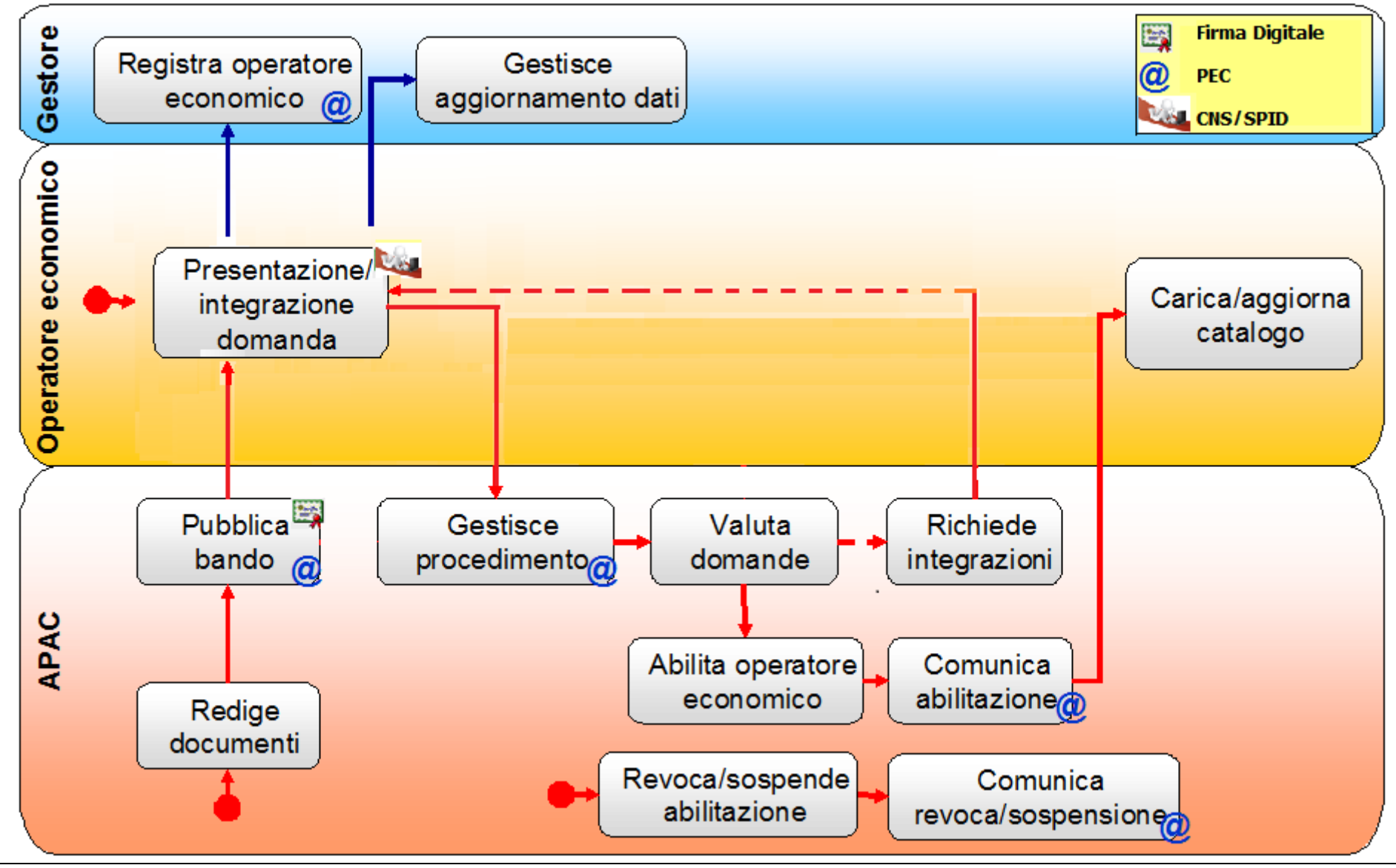

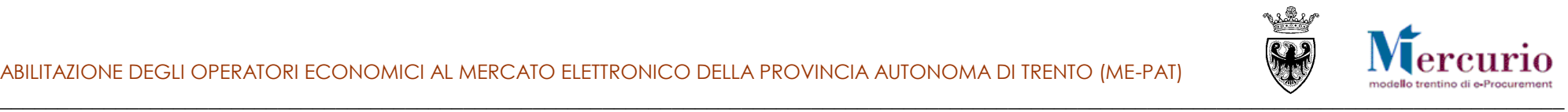

## <span id="page-5-0"></span>**CAPITOLO 2 - PRESENTAZIONE DOMANDA DI ABILITAZIONE**

### <span id="page-5-1"></span>**2.1 CONSULTAZIONE DEI BANDI DI ABILITAZIONE**

L'indizione della procedura di abilitazione al Mercato Elettronico per determinate categorie merceologiche viene gestita dall'APAC mediante la pubblicazione del bando di abilitazione (riferito a quelle specifiche categorie merceologiche) sul proprio sito [\(http://www.appalti.provincia.tn.it\)](http://www.appalti.provincia.tn.it/), alla sezione "Bandi di abilitazione".

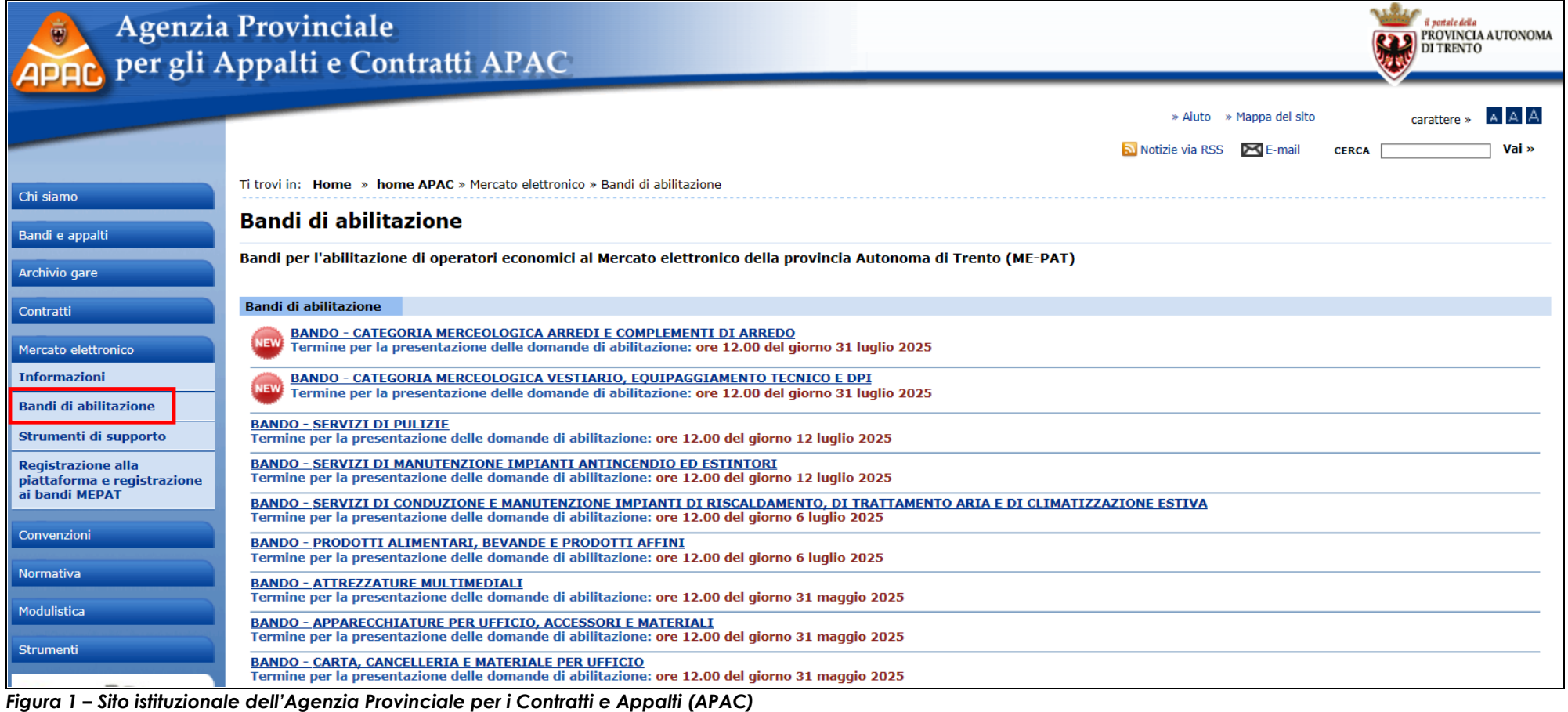

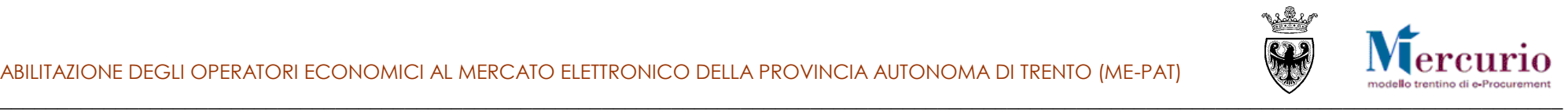

### <span id="page-6-0"></span>**2.2 RICHIESTE DI CHIARIMENTO E AVVISI**

A partire dalla pubblicazione del bando di abilitazione gli operatori economici possono inviare all'APAC una o più **richieste di chiarimento** via PEC all'indirizzo [mercato.elettronico@provincia.tn.it.](mailto:mercato.elettronico@provincia.tn.it)

Le comunicazioni di **interesse particolare** di uno specifico operatore economico (ad es. una risposta ad un quesito) saranno inviate dall'APAC al solo operatore economico interessato (ad es. all'operatore economico che ha formulato il quesito) all'indirizzo di posta elettronica certificata (PEC) di registrazione.

Le comunicazioni di **interesse generale** (ad es. legate ad una proroga della scadenza del bando o risposte a quesiti di carattere generale) verranno gestite dall'APAC anche mediante la pubblicazione sul proprio sito istituzionale di una **Nota pubblica**, consultabile da parte di tutti gli operatori economici/soggetti che ne siano interessati.

### <span id="page-6-1"></span>**2.3 INVIO DELLA DOMANDA DI ABILITAZIONE**

Una volta individuato il bando pubblicato sul sito dell'APAC, consultata tutta la documentazione, per procedere validamente con la compilazione e l'invio della domanda di abilitazione, l'operatore economico:

Per ogni bando ME-PAT a cui si vuole iscrivere, può seguire la seguente procedura:

- Consultare la guida <http://www.mercurio.provincia.tn.it/areaFornitori/doc/A-EPR-IO-ME-Registrazione.pdf> e accedi alla **Domanda di abilitazione al ME-PAT** dove è possibile selezionare i bandi a cui si vuole essere abilitati.
- Una volta inviata la richiesta di abilitazione, si riceve via PEC sia la ricevuta di invio, sia le credenziali di accesso al sistema.

### <span id="page-6-2"></span>**2.4 VERIFICA DELLA DOMANDA DI ABILITAZIONE DA APAC**

Ricevuta la domanda di abilitazione, l'APAC valuta la sua idoneità in merito ai requisiti soggettivi e oggettivi prescritti dal bando di abilitazione, e successivamente provvede a validarla, rifiutarla o chiedere ulteriori documenti.

**L'APAC provvede, quindi, ad informare l'operatore economico degli esiti delle operazioni di valutazione della domanda di abilitazione mediante specifica comunicazione inviata all'indirizzo di posta elettronica certificata (PEC)** dichiarato sulla domanda di abilitazione (corrispondente a quello dichiarato in sede di registrazione al Sistema telematico).

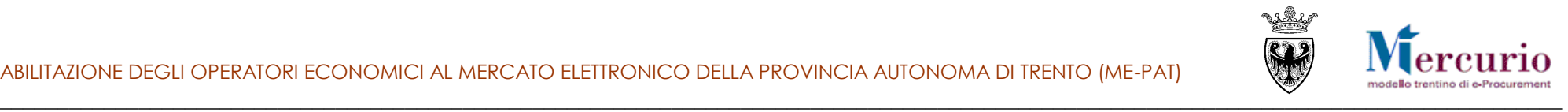

# <span id="page-7-0"></span>**CAPITOLO 3 - GESTIONE CATALOGO METAPRODOTTI**

Accedi al sistema all'indirizzo [https://www.acquistionline.provincia.tn.it](https://www.acquistionline.provincia.tn.it/) con le credenziali fornite. Per maggiori informazioni sull'accesso consultare la guida **Errore. Riferimento a collegamento ipertestuale non valido.**

Per accedere alla schermata da cui visualizzare le abilitazioni al Mercato Elettronico del fornitore selezionare la voce di menù "**Corrispondenza/Visualizzare dati anagrafici**".

**NB: si fa presente che i dati relativi al Mercato Elettronico saranno visualizzabili solo dopo aver ottenuto l'abilitazione ad un bando della Provincia autonoma di Trento.**

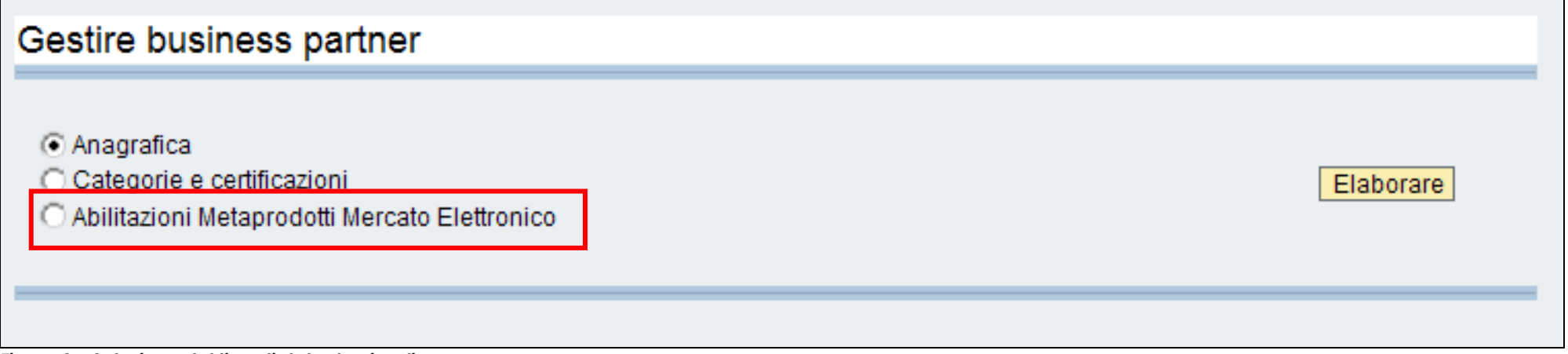

*Figura 3 – Selezione del tipo di dato da visualizzare*

Selezionando l'opzione "**Abilitazioni Metaprodotti Mercato Elettronico**" e il pulsante di "**Elaborare**" l'utente accede ai dati relativi ai meta prodotti per cui risulta essere abilitato sul Mercato Elettronico della PAT (MEPAT).

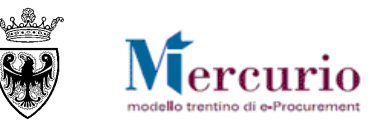

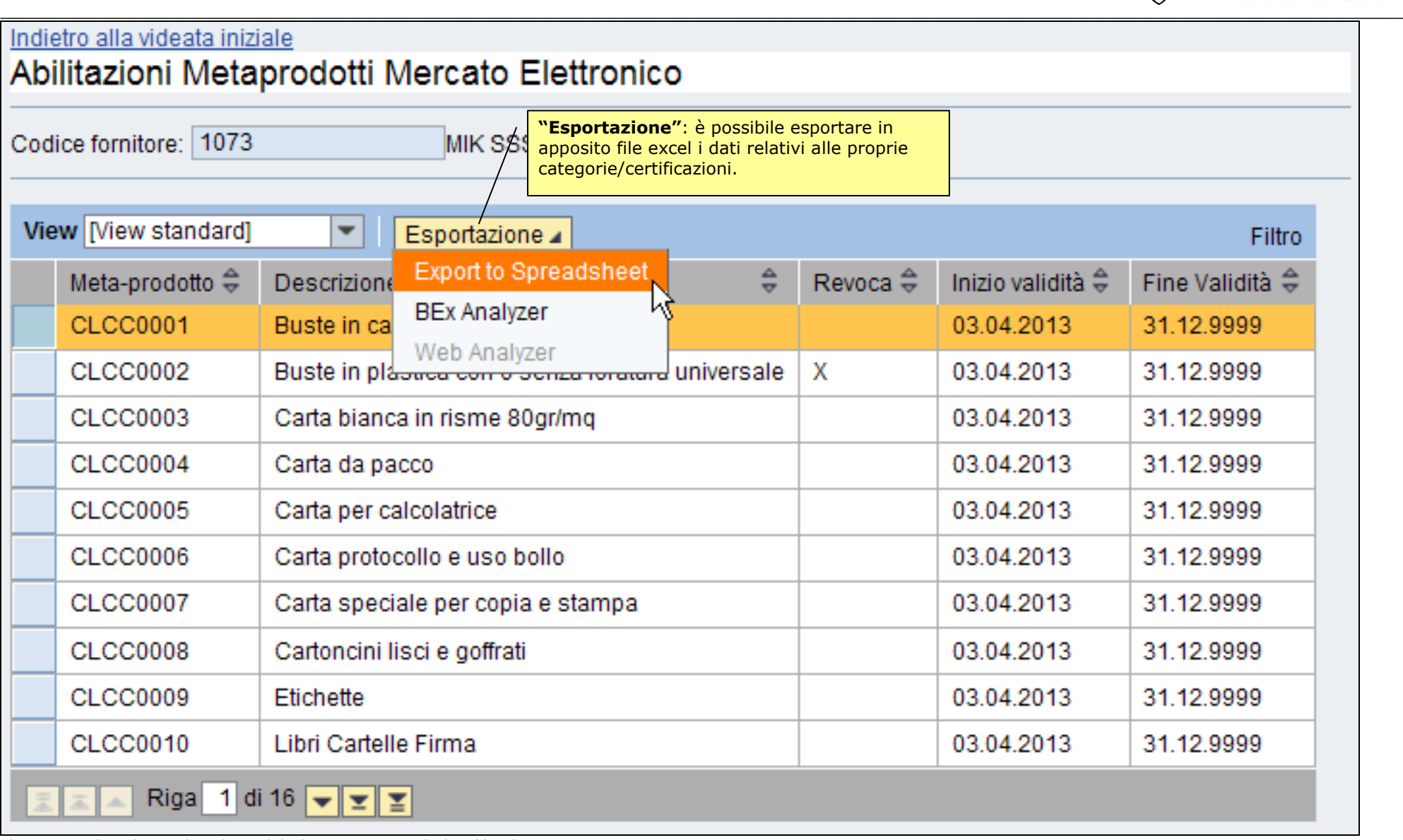

*Figura 4 – Visualizzare i dati relativi ai meataprodotti di abilitazione al MEPAT*

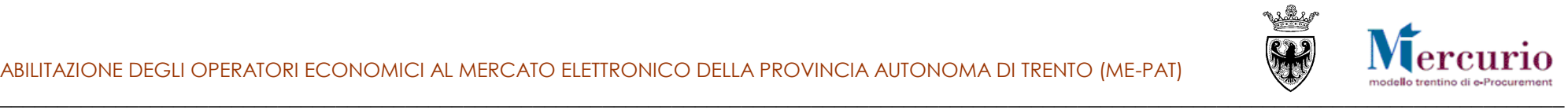

# <span id="page-9-0"></span>**CAPITOLO 4 - CRUSCOTTO DI AGGIORNAMENTO CATALOGO**

Una volta che il fornitore è stato abilitato al Mercato Elettronico, la lista dei meta prodotti di abilitazione al Mercato Elettronico può essere visualizzata tramite la voce di menù '**Gestione catalogo Mercato Elettronico**', che consente di accedere al **cruscotto di aggiornamento** dei contenuti del catalogo.

Il **cruscotto di aggiornamento** è suddiviso in 3 distinte sezioni:, che permettono di:

- 1. **visualizzare la lista dei metaprodotti** per cui si risulta abilitati ed **estrarre (download) il file excel** dei propri prodotti/servizi attualmente presenti sul Mercato Elettronico. Il file excel costituisce anche il template per il corretto popolamento del catalogo del Mercato Elettronico [\(CAPITOLO 5 -LISTA DEI METAPRODOTTI ED ESTRAZIONE MODELLO\)](#page-11-0);
- 2. **caricare (upload)** il file excel contenente i prodotti/servizi (item) da inserire nel catalogo del Mercato Elettronico [\(CAPITOLO 7 -](#page-18-0) [CARICAMENTO DEL FILE\)](#page-18-0);
- 3. **visualizzare il catalogo** del Mercato Elettronico, con i propri prodotti/servizi e quelli degli altri fornitori abilitati [\(CAPITOLO 8 -](#page-22-0) [VISUALIZZAZIONE DEL MERCATO ELETTRONICO\)](#page-22-0).

Nei capitoli successivi sono descritte le caratteristiche e le modalità di utilizzo di ciascuna sezione.

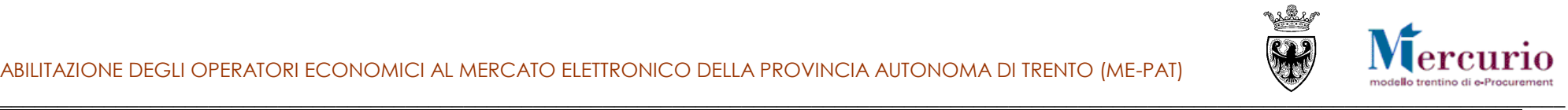

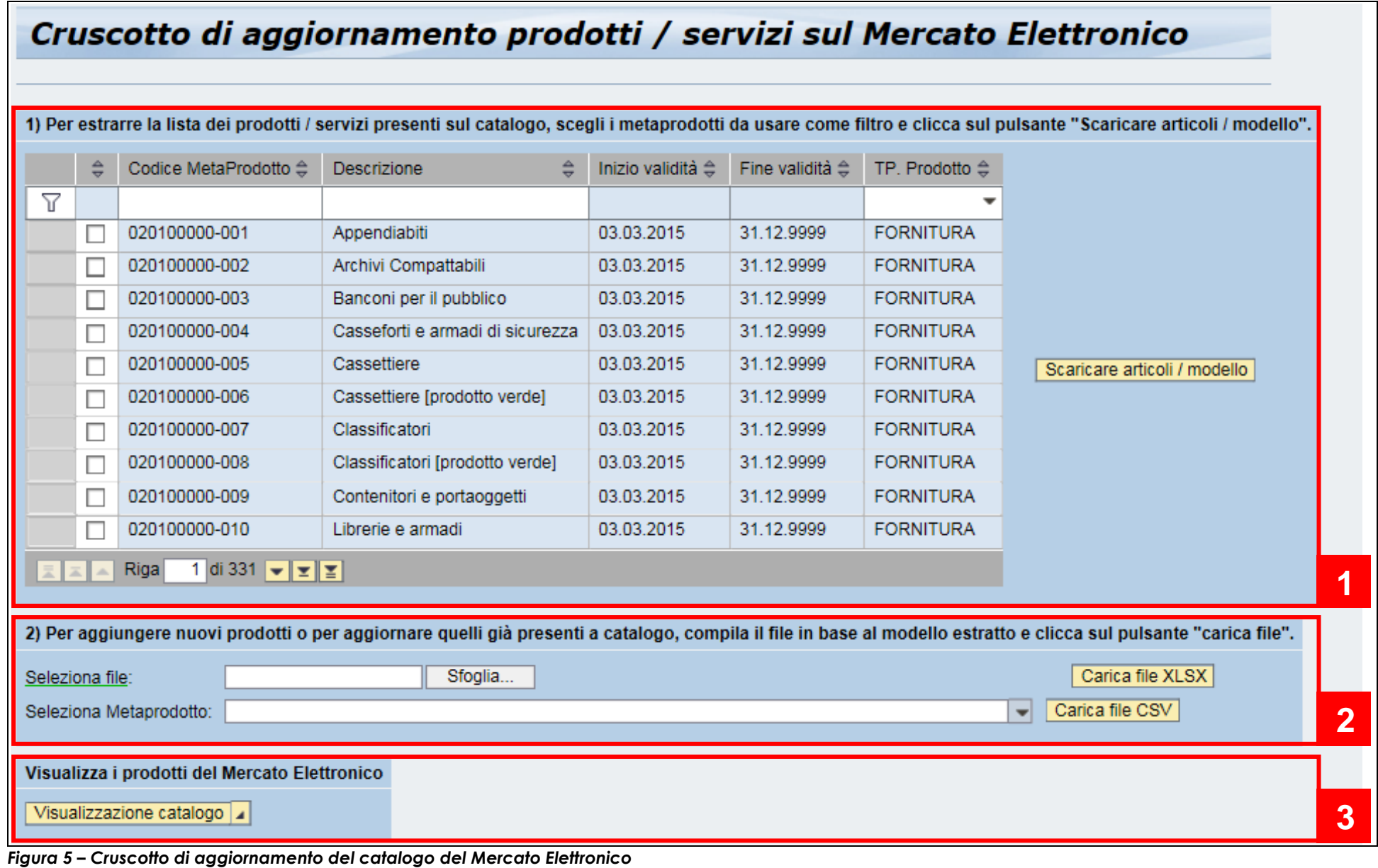

pag. 11 di 35

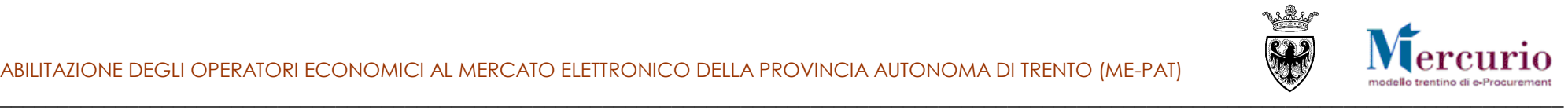

# <span id="page-11-0"></span>**CAPITOLO 5 - LISTA DEI METAPRODOTTI ED ESTRAZIONE MODELLO**

Nella prima sezione del cruscotto è riportata la **lista dei metaprodotti** per i quali il fornitore risulta attualmente abilitato. Per ogni metaprodotto sono indicati:

- Codice e descrizione
- Date di inizio e fine validità della relativa abilitazione
- Tipologia di meta prodotto (Fornitura o Servizio)

Nella lista sono visualizzati solo i metaprodotti di abilitazione, per i quali è possibile caricare sul catalogo i propri prodotti/servizi. Non sono invece visualizzati i metaprodotti per cui il fornitore risulta revocato o sospeso.

La ricerca dei metaprodotti di interesse può essere eseguita per codice meta prodotto, descrizione meta prodotto, tipologia di meta prodotto (fornitura o servizio). **I metaprodotti possono essere filtrati per parola chiave** – con inserimento della stringa esatta da ricercare ovvero sfruttando caratteri jolly (ad es. \*) – **ovvero selezionando la tipologia di metaprodotto ("Fornitura" o "Servizio")** e successivamente  $C$ liccando sull'incona  $\nabla$ 

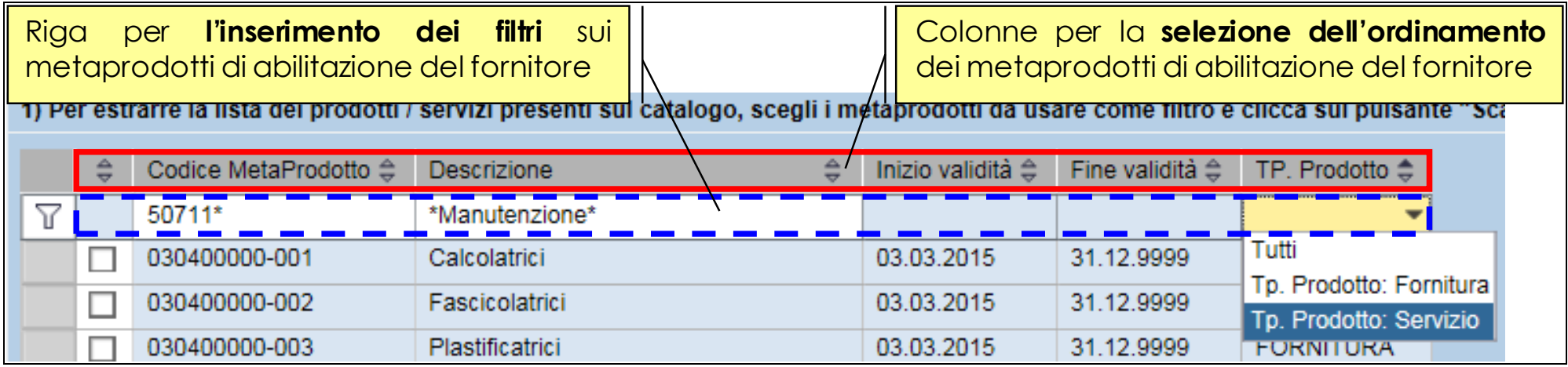

*Figura 6 – Filtri di ricerca e selezione dei meta prodotti di abilitazione per il Mercato Elettronico*

La lista dei meta prodotti ottenuti dalla ricerca può essere ordinata inmodo crescente/decrescente cliccando sulle intestazioni di ogni colonna a disposizione dell'utente.

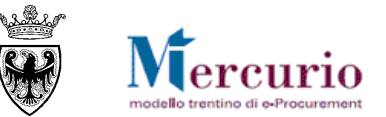

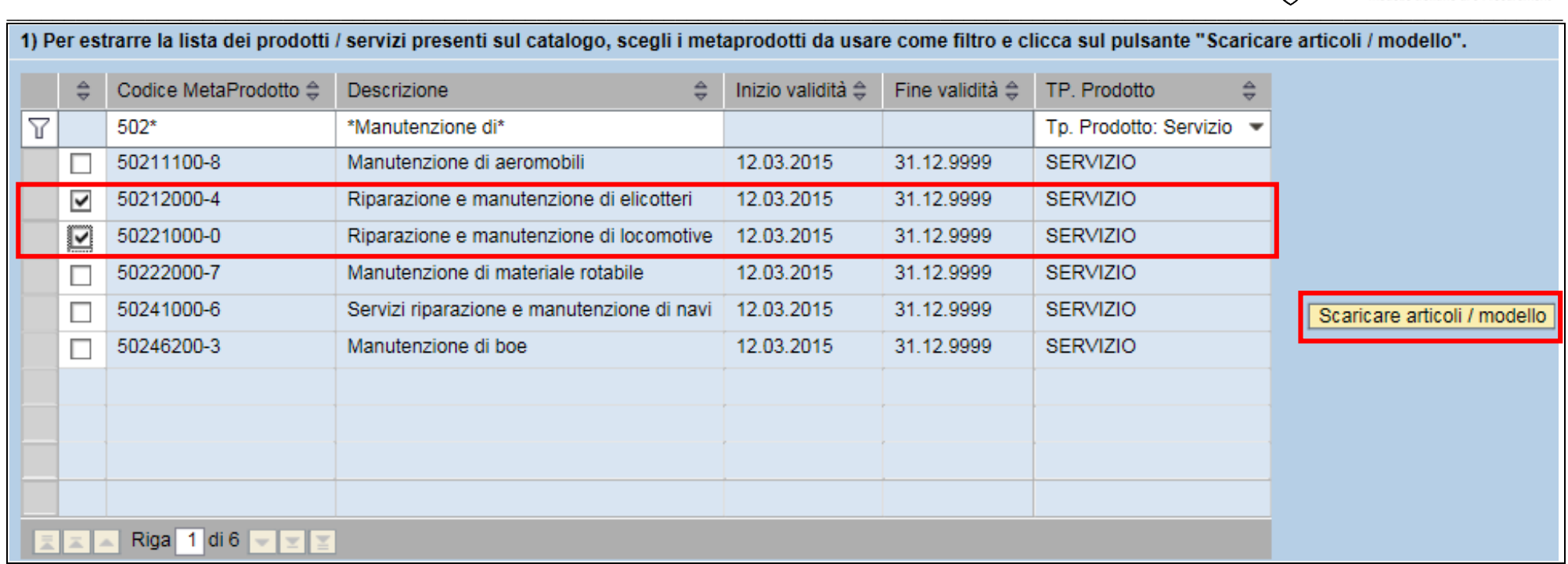

#### *Figura 7 – Lista dei meta prodotti di abilitazione per il Mercato Elettronico*

Selezionando uno o più metaprodotti (tramite l'indicatore di selezione) e cliccando sul pulsante **Scaricare articoli/modello** è possibile estrarre il file excel *Catalogo prodotti.xlsx* contenente gli articoli di prodotto/servizio precedentemente caricati sul Mercato Elettronico e relativi al meta-prodotto selezionato.

Eseguendo una **selezione multipla** di più meta-prodotti (indipendentemente dal fatto che riguardino FORNITURE o SERVIZI):

- Se per il/i meta-prodotto/i non sono presenti articoli sul Mercato Elettronico, il file excel estratto conterrà esclusivamente la struttura dei dati (un foglio separato per ciascun meta-prodotto e, su ciascun foglio, la prima riga di intestazione delle colonne). Questo file potrà essere utilizzato come modello da compilare con le informazioni dei propri prodotti/servizi, richieste per eseguire il primo upload (*popolamento iniziale*).
- Se per il/i metaprodotto/i sono già presenti prodotti sul Mercato Elettronico, il file excel contiene i prodotti/servizi precedentemente caricati sul Mercato Elettronico relativi al/ai metaprodotto/i selezionato/i. Nel file excel è possibile aggiungere/cancellare/modificare le informazioni e successivamente ricaricare il file, per aggiornare il contenuto del Mercato Elettronico.

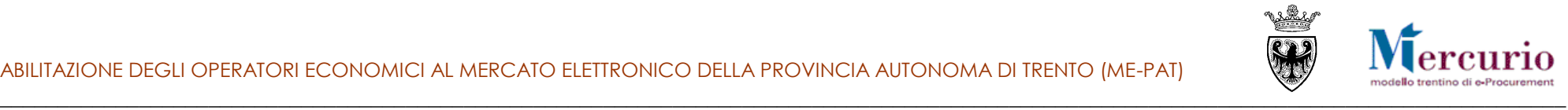

#### **NOTA**

*Il formato .xlsx è correttamente supportato da Microsoft Office 2007 e versioni successive. Se si dispone di una versione precedente di Microsoft Office, sono possibili le seguenti alternative:*

- *Scaricare e installare la suite open-source LibreOffice disponibile all'indirizzo [https://it.libreoffice.org/.](https://it.libreoffice.org/) Per aprire, elaborare e salvare correttamente il file in formato .xlsx utilizzare il programma LibreOffice Calc, incluso nella suite. Il file può essere caricato sul Mercato Elettronico utilizzando la modalità di caricamento di un file .xlsx (vedi capitolo* **[CARICAMENTO DEL FILE](#page-18-0)***);*
- *Scaricare dalla sezione di download del sito Microsoft il "Microsoft Office Compatibility Pack" per formati di fileExcel e installarlo sul proprio personal computer (disponibile all'indirizzo <http://www.microsoft.com/it-it/download/details.aspx?id=3> ). In combinazione con Microsoft Office 2000, Office XP o Office 2003, sarà possibile aprire, modificare e salvare il file "Catalogo\_prodotti.xlsx" utilizzando i formati di file introdotti a partire dalla versione 2007 di Microsoft Office Excel fino alla versione 2010.*
- *In alternativa al formato .xlsx il file Catalogo\_prodotti potrà essere salvato in formato .csv, creando un file distinto per ogni foglio di meta-prodotto. Una volta salvati, tali file dovranno essere caricati sul Mercato Elettronico sepratamente, tramite l'apposita funzionalità di caricamento di un file .csv (si veda il [CAPITOLO 7 -CARICAMENTO DEL FILE](#page-18-0)).*

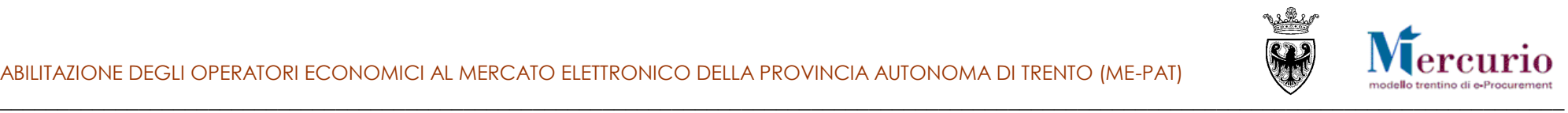

# <span id="page-14-0"></span>**CAPITOLO 6 - COMPILAZIONE MODELLO**

### <span id="page-14-1"></span>**6.1 STRUTTURA DEL FILE**

Il file excel Catalogo\_prodotti.xlsx presenta la seguente struttura:

 **foglio LEGENDA**: non modificabile dall'utente, contiene la lista dei valori ammessi nei fogli successivi e la descrizione dei codici utilizzati;

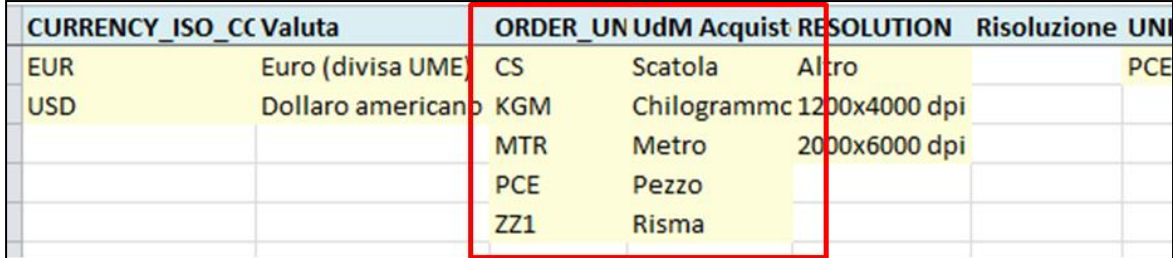

*Figura 8 – Modello di caricamento dati: foglio LEGENDA*

 **un foglio per ciascuno dei meta-prodotti selezionati** (il nome del foglio corrisponde al codice del meta-prodotto): in ciascun foglio, sono riportati (se già presenti sul Mercato Elettronico) i soli prodotti/servizi relativi al metaprodotto corrente.

In ciascun foglio del file excel - vale a dire, per ciascun meta-prodotto - sono presenti tante colonne (in seguito anche "attributi") quante sono le informazioni richieste per ciascun articolo/servizio. Alcune di queste sono specifiche per il dato meta-prodotto e pertanto sono riportate solo sul foglio selezionato (**attributi specifici**). Altre sono comuni a tutti i meta-prodotti (**attributi base**) e pertanto sono riportate in ogni foglio (ad es.: la Denominazione commerciale, il Tempo di consegna, il Luogo di consegna, l'Unità di Misura di acquisto, ecc…).

#### **Gli attributi base sono diversi nei metaprodotti appartenenti all'ambito delle "Forniture", rispetto ai metaprodotti appartenenti all'ambito dei "Servizi".**

Le colonne in rosso indicano gli **attributi obbligatori**, quelle in blu gli **attributi facoltativi**).

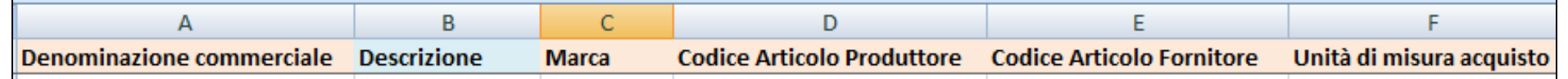

*Figura 9 – Modello di caricamento dati: foglio METAPRODOTTO - Ambito FORNITURE*

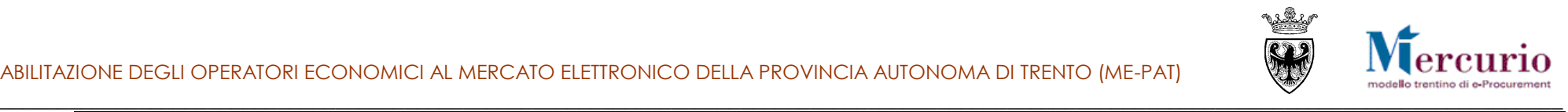

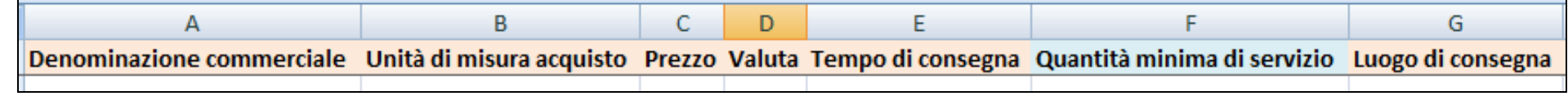

*Figura 10 – Modello di caricamento dati: foglio METAPRODOTTO - Ambito SERVIZI*

### <span id="page-15-0"></span>**6.2 CONTROLLI SULLA CORRETTEZZA DELLE INFORMAZIONI INSERITE**

Nel file excel Catalogo prodotti.xlsx sono stati implementati alcuni controlli per facilitarne una corretta compilazione. In particolare:

 **Controllo su lista di valori**: nella cella è consentito inserire un valore selezionandolo dal menu a tendina, attivabile cliccando sulla cella. Nel caso in cui venga digitato un valore non compreso nella lista, viene visualizzato un messaggio di errore:

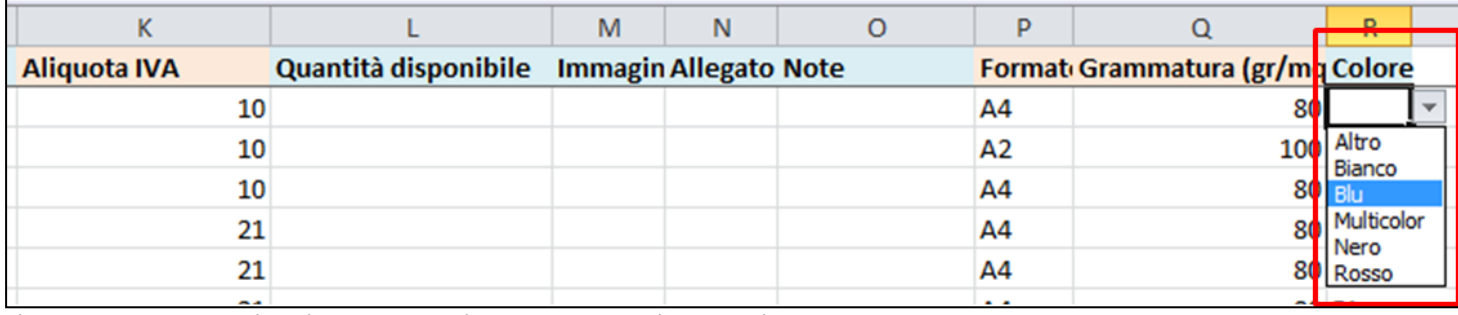

*Figura 11 – Modello di caricamento dati: controllo sulla lista valori*

**Controllo su range (intervallo) di valori**: cliccando sulla cella, viene visualizzato un suggerimento per la corretta compilazione. Nel caso in cui venga inserito un valore al di fuori dell'intervallo consentito, viene visualizzato un messaggio di errore:

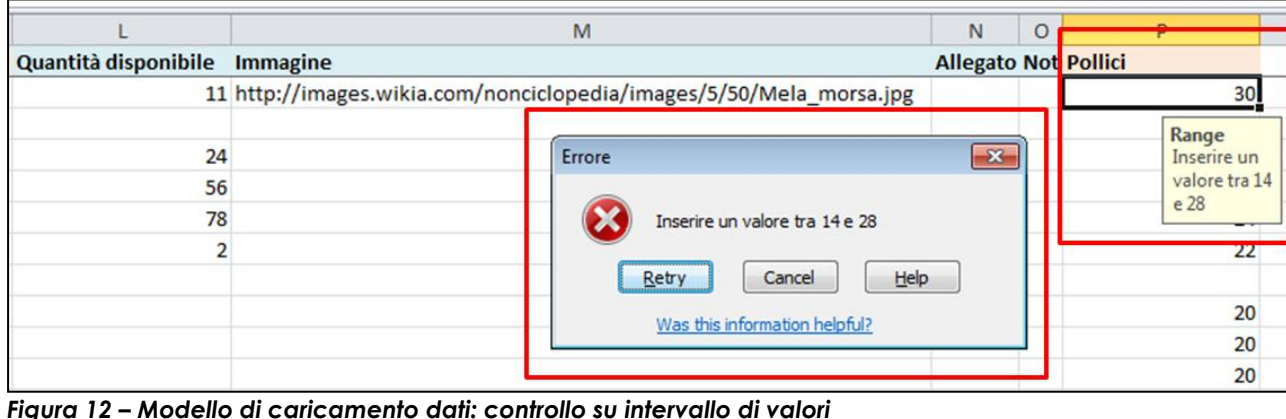

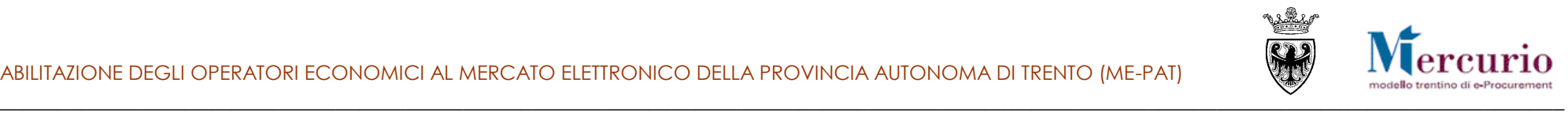

- **Controllo sul tipo di dato**: nella cella è necessario inserire un valore conforme al tipo di dato associato alla colonna corrente, ovvero:
	- Valori numerici interi;
	- Valori numerici con virgola;
	- Testo (controllo sul numero di caratteri consentiti).

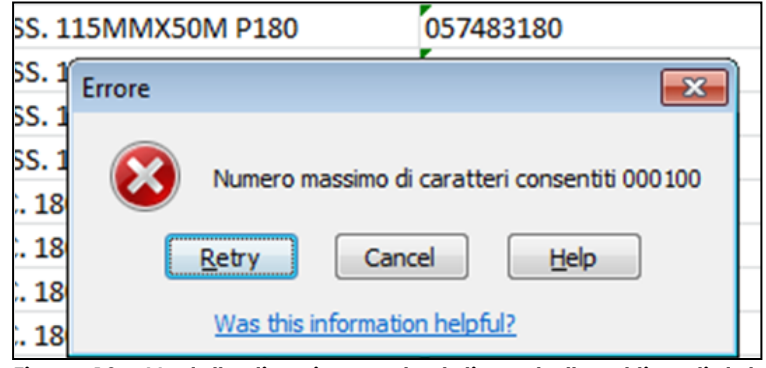

*Figura 13 – Modello di caricamento dati: controllo sul tipo di dato*

*Nel caso in cui si intenda inserire un valore al di fuori della lista/range di valori previsti per la colonna corrente, si consiglia di indicare l'opzione «Altro» (ove prevista) dal menù a tendina della cella ed inserire il valore come descrizione nel campo «Note».*

*L'utilizzo di un file non conforme al modello estratto (modifiche al nome dei fogli, modifica al nome o all'ordine delle colonne, inserimento di valori non validi…) comporterà l'impossibilità di caricare con successo i dati inseriti presenti nel file.*

### <span id="page-16-0"></span>**6.3 GESTIONE DI IMMAGINI E ALLEGATI**

Ad ogni prodotto è possibile associare un'immagine (formato .jpg), ad ogni prodotto/servizio è possibile associare un allegato (preferibilmente in fomato .pdf). Il fornitore dovrà salvare i file in una apposita cartella servendosi di un servizio online di file storage (ad esempio cartella pubblica di Dropbox, Google Drive o servizi simili) o utilizzando una cartella sui propri server che deve essere resa accessibile via web mediante chiamata di un indirizzo URL di tipo http.

In particolare, le informazioni relative a allegati e immagini dovranno essere inserite nei seguenti campi:

**-Link al file allegato**: deve contenere il percorso all'allegato (ad es. [http://dl.dropbox.com/u/114240664/1073/HP\\_c03084101.pdf\)](http://dl.dropbox.com/u/114240664/1073/HP_c03084101.pdf);

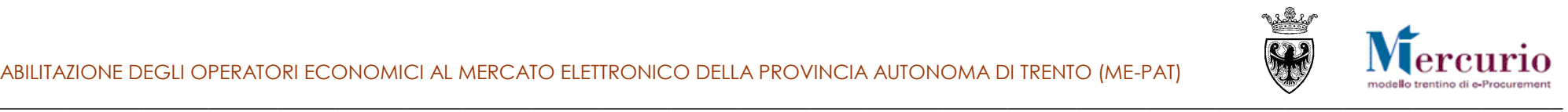

**-Link al file immagine**: deve contenere il percorso al file immagine (ad es. [http://dl.dropbox.com/u/114240664/1073/LG\\_L194WT-](http://dl.dropbox.com/u/114240664/1073/LG_L194WT-SF_LCD_monitor.jpg)[SF\\_LCD\\_monitor.jpg\)](http://dl.dropbox.com/u/114240664/1073/LG_L194WT-SF_LCD_monitor.jpg).

Dopo il caricamento, il file allegato sarà raggiungibile dal Mercato Elettronico tramite link ipertestuale, mentre l'immagine verrà visualizzata insieme alle altre informazioni relative al prodotto/servizio.

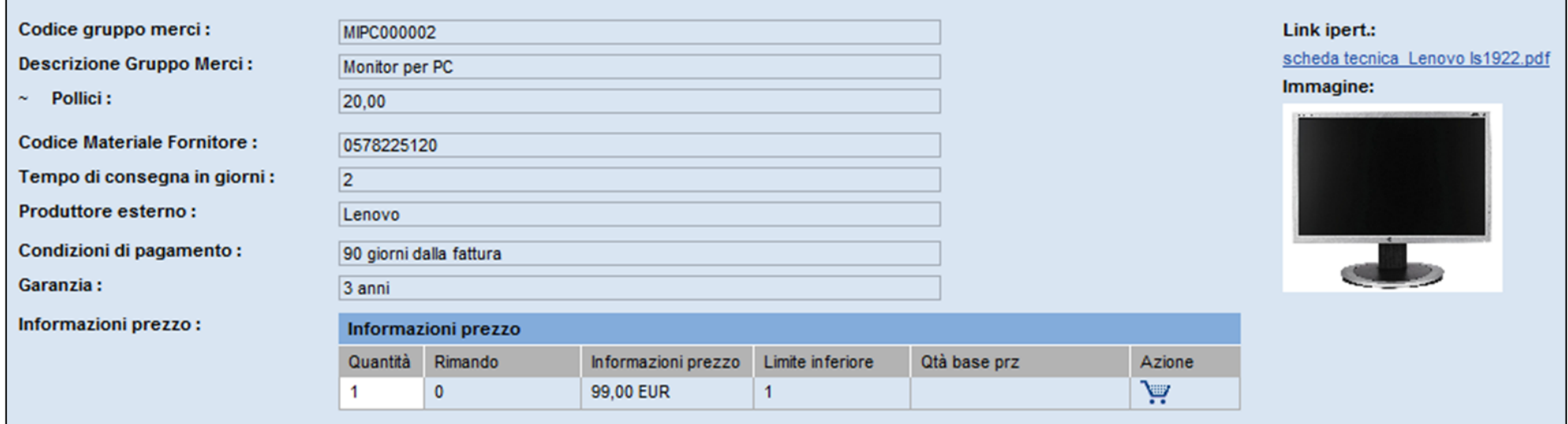

*Figura 14 – Gestione di immagini e file allegati*

### <span id="page-17-0"></span>**6.4 SALVATAGGIO DEL FILE**

Una volta compilato, il file dovrà essere salvato con una delle seguenti modalità:

- Se si utilizza Microsoft Office 2007 o versioni successive oppure LibreOffice oppure Microsoft Office in versioni precedenti alla 2007 ma con il "Microsoft Office Compatibility Pack" installarlo sul proprio personal computer, salvare il file in **formato xlsx**;
- In ogni caso è possibile salvare ciascun foglio del file Catalogo\_prodotti.xlsx in un file con **formato .csv separato** (uno per meta-prodotto).

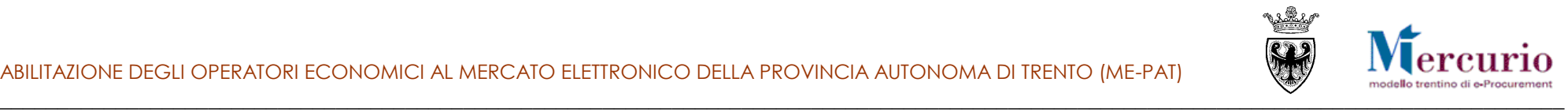

## <span id="page-18-0"></span>**CAPITOLO 7 - CARICAMENTO DEL FILE**

Una volta terminate le operazioni di compilazione del file excel Catalogo\_prodotti.xlsx, è possibile procedere al caricamento sul Mercato Elettronico degli articoli/servizi inseriti nel file direttamente dal cruscotto di aggiornamento, secondo due modalità alternative:

#### a. **Caricamento di un file XLSX**:

- Cliccare sul pulsante **Browse** e selezionare il file .xlsx dal proprio PC
- Cliccare sul pulsante **Carica file XLSX.**

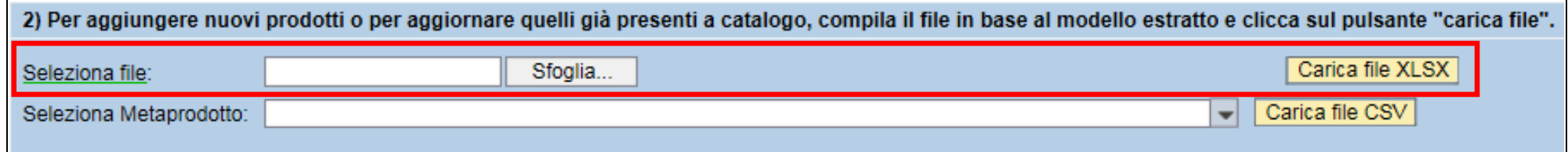

#### *Figura 15 – Caricamento di un file XLSX*

#### b. **Caricamento di un file CSV**:

- Cliccare sul pulsante **Browse** e selezionare il file .csv dal proprio PC;
- Selezionare il meta-prodotto per il quale si intendono caricare articoli;
- Cliccare sul pulsante **Carica file CSV**.

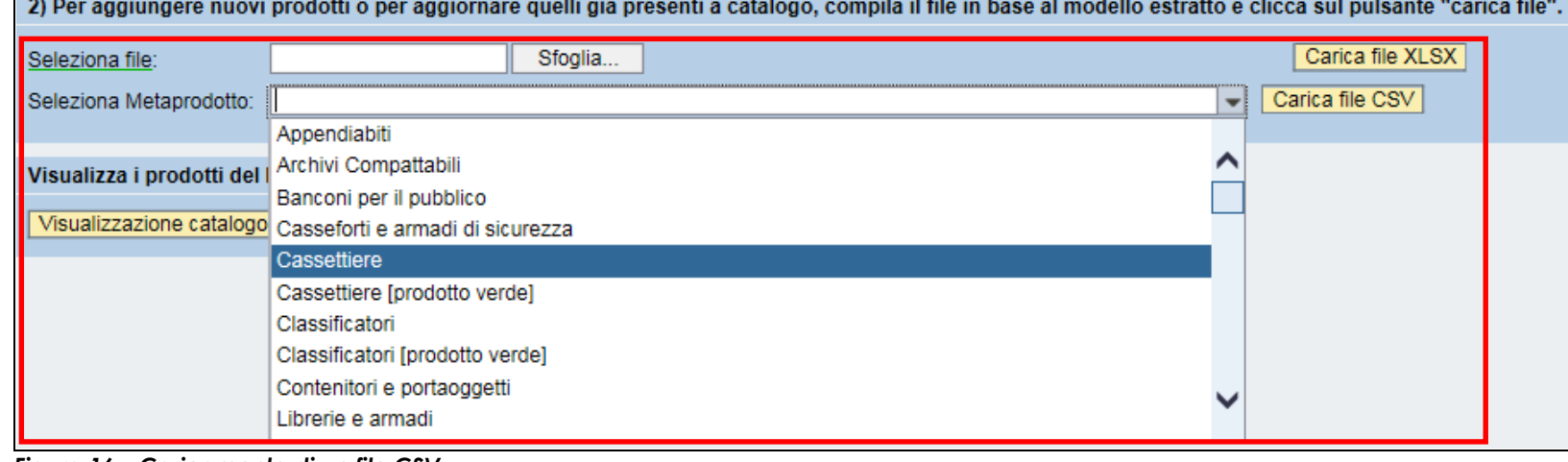

*Figura 16 – Caricamento di un file CSV*

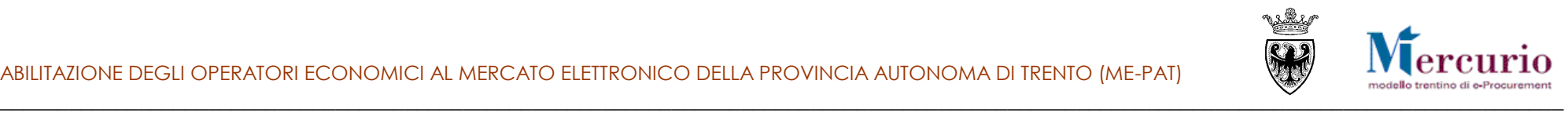

Selezionando uno dei due pulsanti, viene automaticamente avviata la scansione del file.

A seconda delle dimensioni del file, l'operazione può richiedere da alcuni istanti a qualche minuto.

Se nel file excel sono rilevati degli errori di compilazione, il caricamento del file viene interrotto e nella parte superiore della finestra vengono riportate le non-conformità presenti nel file. Di seguito, sono elencanti i possibili messaggi di errore e le operazioni necessarie per correggere il contenuto del file:

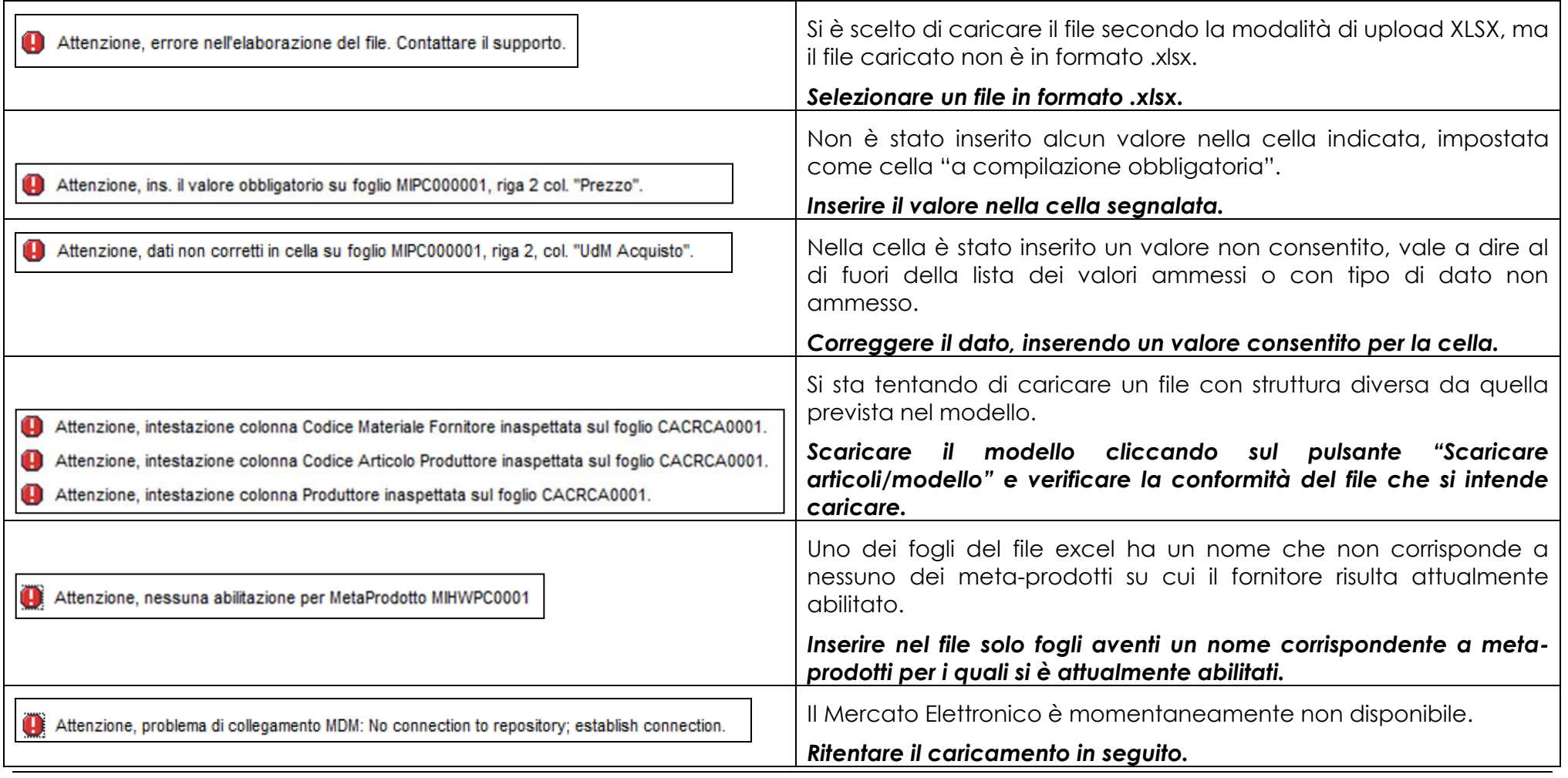

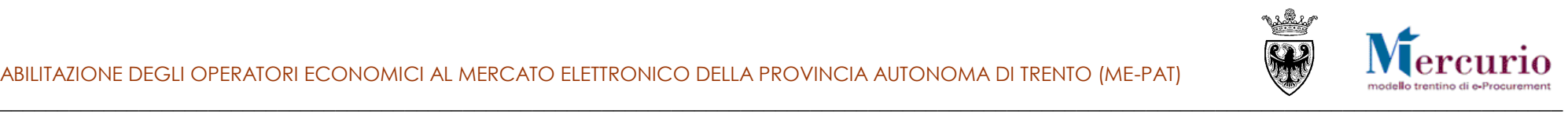

Se il file è correttamente compilato, viene visualizzato un messaggio in cui si richiede l'accettazione alla prosecuzione del caricamento. **Cliccare su "Sì" se si intende sostituire il contenuto pubblicato sul catalogo con quello presente nel file.** Altrimenti scegliere "No" se si intende interrompere l'operazione:

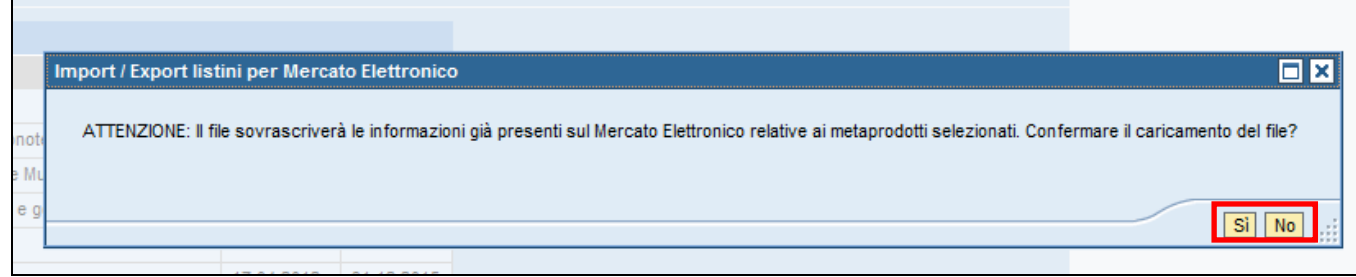

*Figura 17 – Messaggio di accettazione del caricamento*

#### **NOTE DI ATTENZIONE**

*Il caricamento del file avviene sempre in modalità "sostituzione integrale" (full-refresh), limitatamente ai meta-prodotti presenti nel file. Cio*  significa che gli articoli già presenti sul Mercato Elettronico e associati ai meta-prodotti inseriti nel file **saranno sovrascritti da quelli presenti** *nel file. Pertanto, se si desidera aggiornare le informazioni relative ad uno specifico articolo, sarà necessario:*

- scaricare il contenuto del Mercato Elettronico relativo al meta-prodotto di interesse;
- modificare le informazioni associate all'articolo da aggiornare;
- c*aricare il file completo sul Mercato Elettronico.*

*Nel caso in cui nel file sia stato lasciato vuoto un foglio di meta-prodotto, eventuali articoli già presenti sul Mercato Elettronico relativi a tale meta-prodotto saranno cancellati. A seguito della scansione del file, un messaggio segnala la presenza di fogli vuoti. Confermare il caricamento del file solo se si intende cancellare i prodotti dal Mercato Elettronico.* 

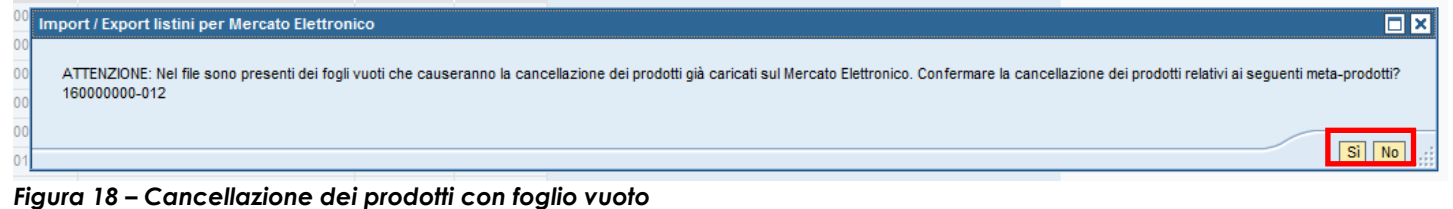

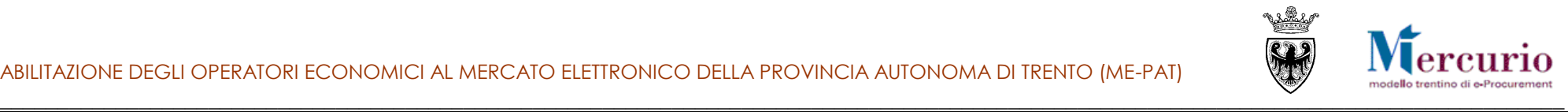

*Si precisa che in seguito al caricamento di un nuovo file o alla cancellazione degli articoli, non sarà più possibile recuperare i dati relativi ai prodotti sovrascritti / cancellati.* 

*Si suggerisce pertanto di archiviare sul proprio PC una copia del file estratto dal Mercato elettronico con gli articoli pubblicati che si intende aggiornare. Questa potrà essere eventualmente utilizzata per ripristinare la situazione esistente prima dell'ultimo aggiornamento eseguito.*

Dopo aver confermato il caricamento del file, il sistema procede all'aggiornamento delle informazioni sul Mercato Elettronico.

Nella parte superiore della schermata è riportato l'esito del caricamento:

### Cruscotto di aggiornamento prodotti / servizi sul Mercato Elettronico

Caricati con successo 100 items per il meta-prodotto 160000000-010

*Figura 19 – Messaggio di conferma del caricamento*

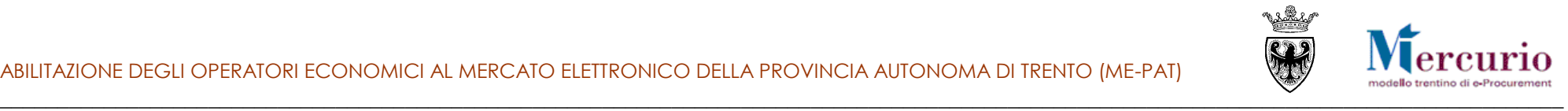

# <span id="page-22-0"></span>**CAPITOLO 8 - VISUALIZZAZIONE DEL MERCATO ELETTRONICO**

Cliccando sul pulsante **Visualizza catalogo** del cruscotto di aggiornamento, è possibile scegliere il catalogo da visualizzare, tra il catalogo delle "Forniture" e quello dei "Servizi". Cliccando sul nome del catalogo, in una finestra del browser viene aperta l'applicazione per la visualizzazione del contenuto del Mercato Elettronico.

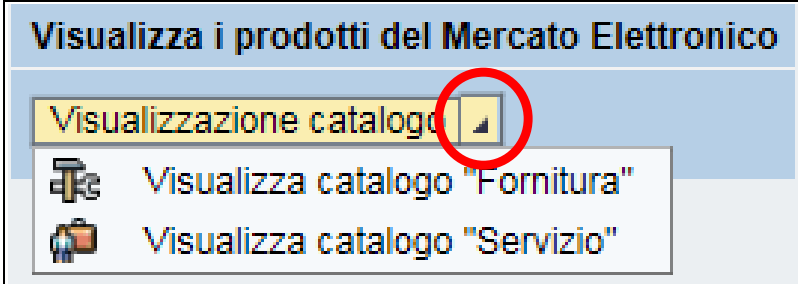

*Figura 20 – Visualizzare i prodotti/servizi sul catalogo del Mercato Elettronico*

### <span id="page-22-1"></span>**8.1 LISTA DEI PRODOTTI/SERVIZI**

La schermata iniziale, per entrambi i cataloghi, riporta la lista degli articoli/servizi presenti sul Mercato Elettronico. Sono esclusi dalla visualizzazione gli articoli/servizi caricati da fornitori con abilitazione revocata o sospesa per il meta-prodotto di riferimento.

La schermata iniziale, nella tabella di riepilogo dei prodotti/servizi presenti a catalogo, mostra informazioni (colonne) diverse a seconda che si tratti del **Catalogo "Forniture"** o del **Catalogo "Servizi"**.

Ciascun fornitore può visualizzare le informazioni di tutti gli articoli/servizi presenti (sia propri che caricati da altri fornitori) e può ricercare e filtrare la lista degli articoli/servizi in base a diversi criteri, descritti a partire dal paragrafo [8.2.](#page-25-0)

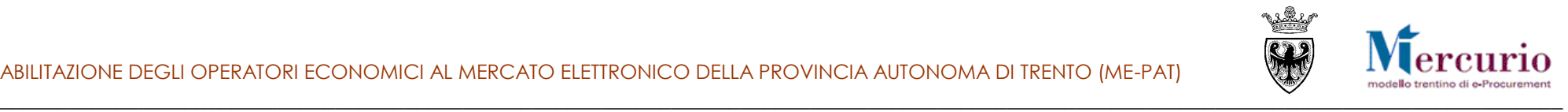

### <span id="page-23-0"></span>**8.1.1 Lista degli articoli del Catalogo "Forniture"**

La schermata iniziale del Catalogo "Forniture" riporta, nella tabella di riepilogo, i prodotti caricati dai diversi fornitori abilitati al MePAT, descritti nelle loro caratteristiche essenziali (Metaprodotto di riferimento, Denominazione commerciale, Descrizione, Fornitore, Prezzo, indicatore di Prodotto verde, Unità di misura, Lotto minimo, Disponibilità garantita, Codice articolo, Tempo di consegna).

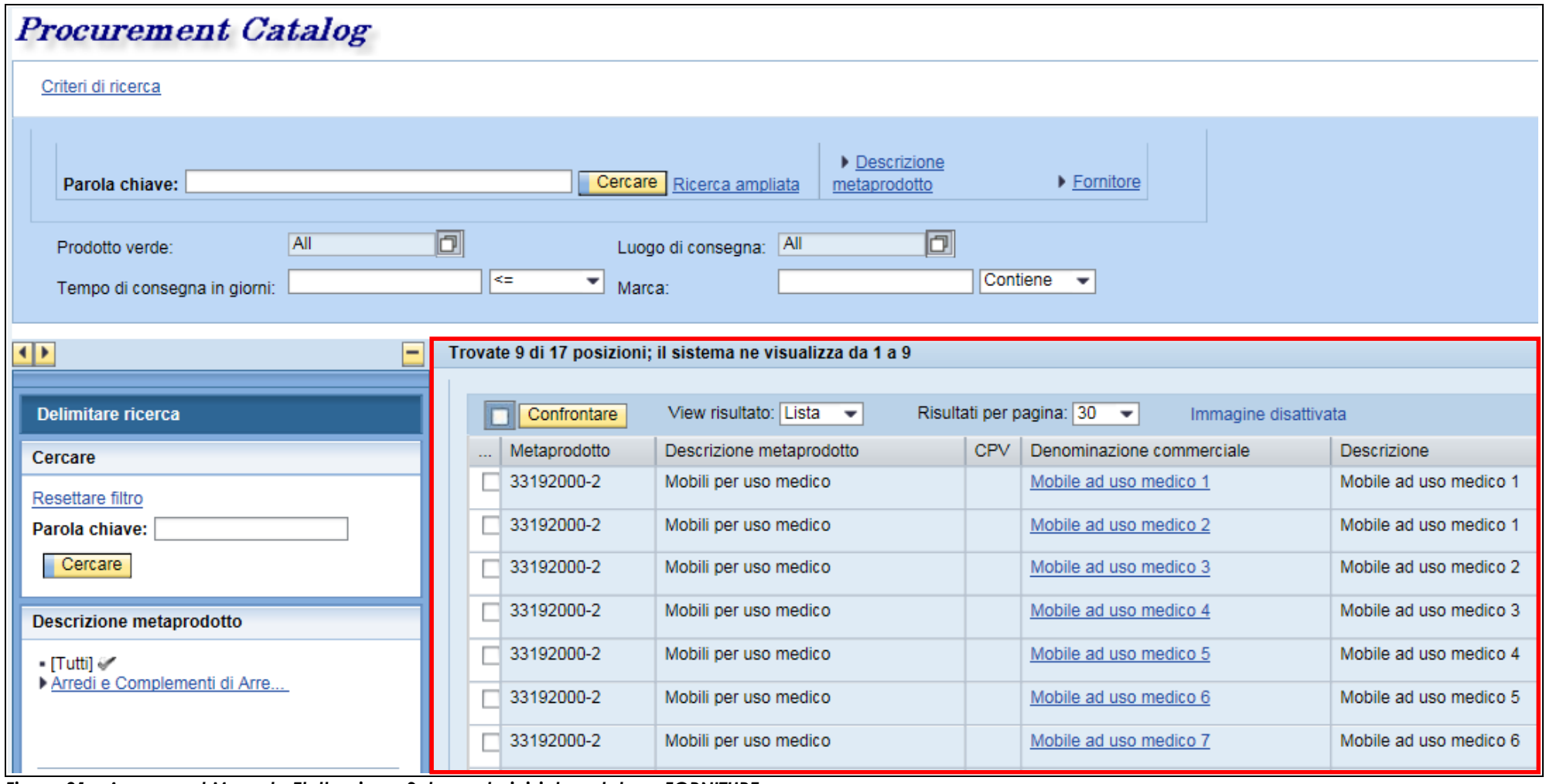

*Figura 21 – Accesso al Mercato Elettronico – Schermata iniziale catalogo FORNITURE*

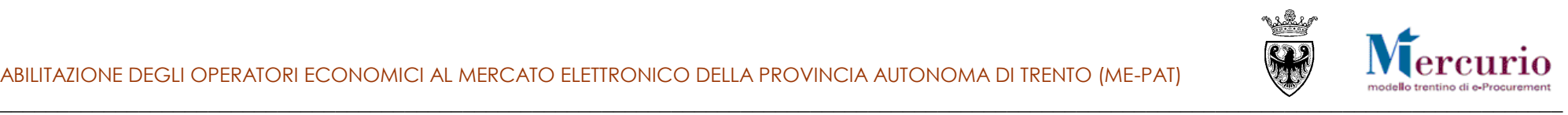

Accanto ai criteri di ricerca descritti nei paragrafi [8.2](#page-25-0) e seguenti, per il catalogo delle "Forniture" sono disponibili i criteri, aggiuntivi, di **ricerca avanzata** riguardanti l'indicatore di "Prodotto verde", il "Tempo di consegna", il "Luogo di consegna" e la "Marca" del prodotto.

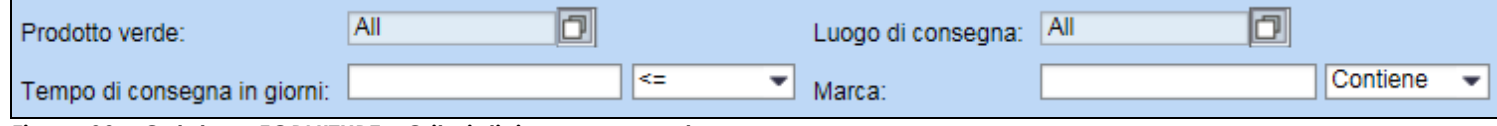

*Figura 22 – Catalogo FORNITURE - Criteri di ricerca avanzata*

### <span id="page-24-0"></span>**8.1.2 Lista dei servizi del Catalogo "Servizi"**

La schermata iniziale del Catalogo "Servizi" riporta, nella tabella di riepilogo, i servizi caricati dai diversi fornitori abilitati al MePAT, descritti nelle loro caratteristiche essenziali (Metaprodotto di riferimento, Denominazione commerciale, Descrizione, Fornitore, Prezzo, Link a documenti esterni, indicatore di Servizio verde, Unità di misura, Tempo di consegna).

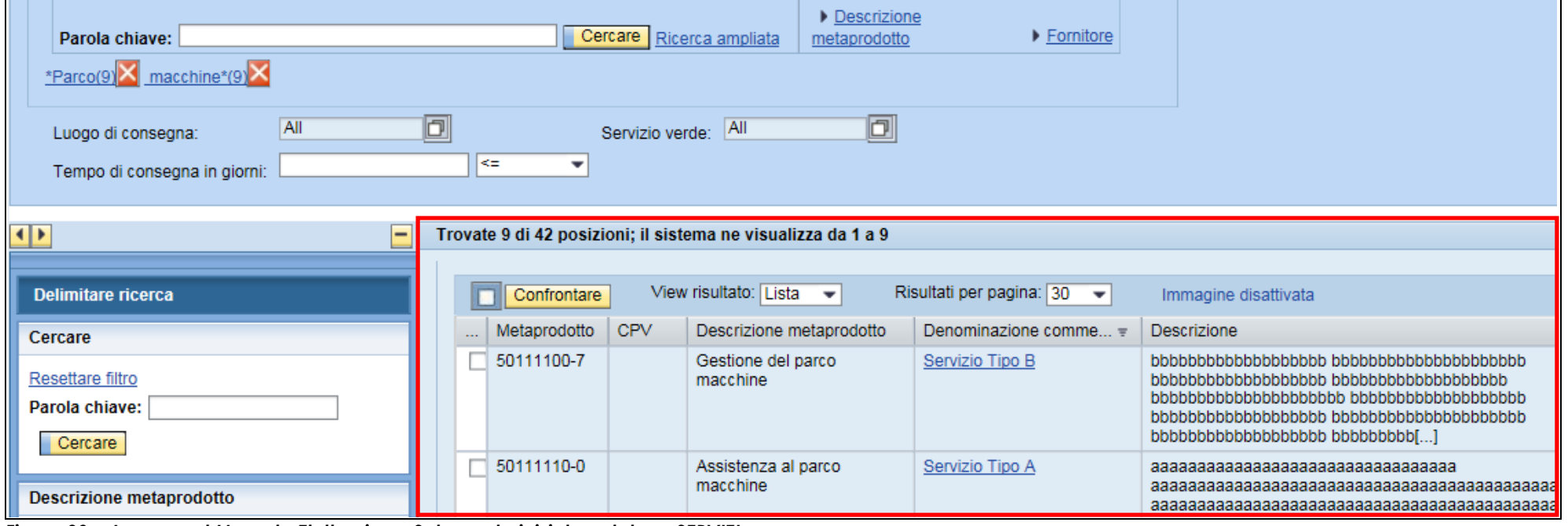

*Figura 23 – Accesso al Mercato Elettronico – Schermata iniziale catalogo SERVIZI*

Accanto ai criteri di ricerca descritti nei paragrafi [8.2](#page-25-0) e seguenti, per il catalogo dei "Servizi" sono disponibili i criteri, aggiuntivi, di **ricerca avanzata** riguardanti l'indicatore di "Servizio verde", il "Tempo di consegna" e il "Luogo di consegna" del servizio.

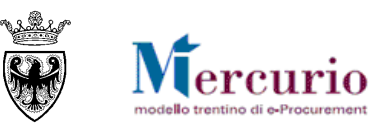

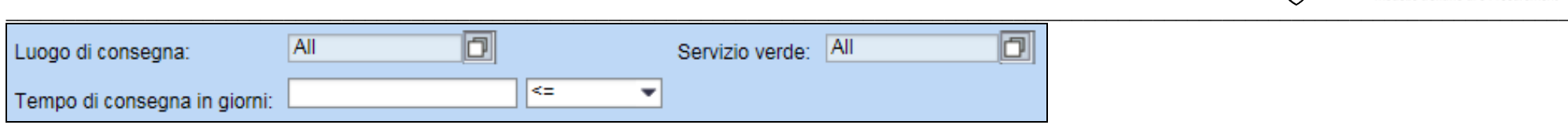

<span id="page-25-0"></span>*Figura 24 – Catalogo SERVIZI - Criteri di ricerca avanzata*

### **8.2 RICERCA PER PAROLA CHIAVE**

Per ricercare i prodotti/servizi con parola chiave è necessario digitare nel campo *Parola chiave* la stringa da ricercare e cliccare sul pulsante *Cercare.* Nella lista degli articoli saranno visualizzati solo gli articoli associati alla parola chiave digitata. Sono a disposizione due campi per ricercare in base ad una parola chiave:

- inserendo la stringa da ricercare nel campo *Parola chiave* **nella sezione superiore** (utilizzando eventualmente il carattere \*) il filtro verrà applicato a tutti gli articoli presenti sul catalogo, resettando eventuali filtri di ricerca precedentemente applicati;
- inserendo la stringa nel campo *Parola chiave* **all'interno della sezione "Delimitare ricerca"** a sinistra della lista degli articoli il filtro andrà a sommarsi a eventuali filtri già inseriti e potrà essere utilizzato per raffinare ulteriormente la ricerca.

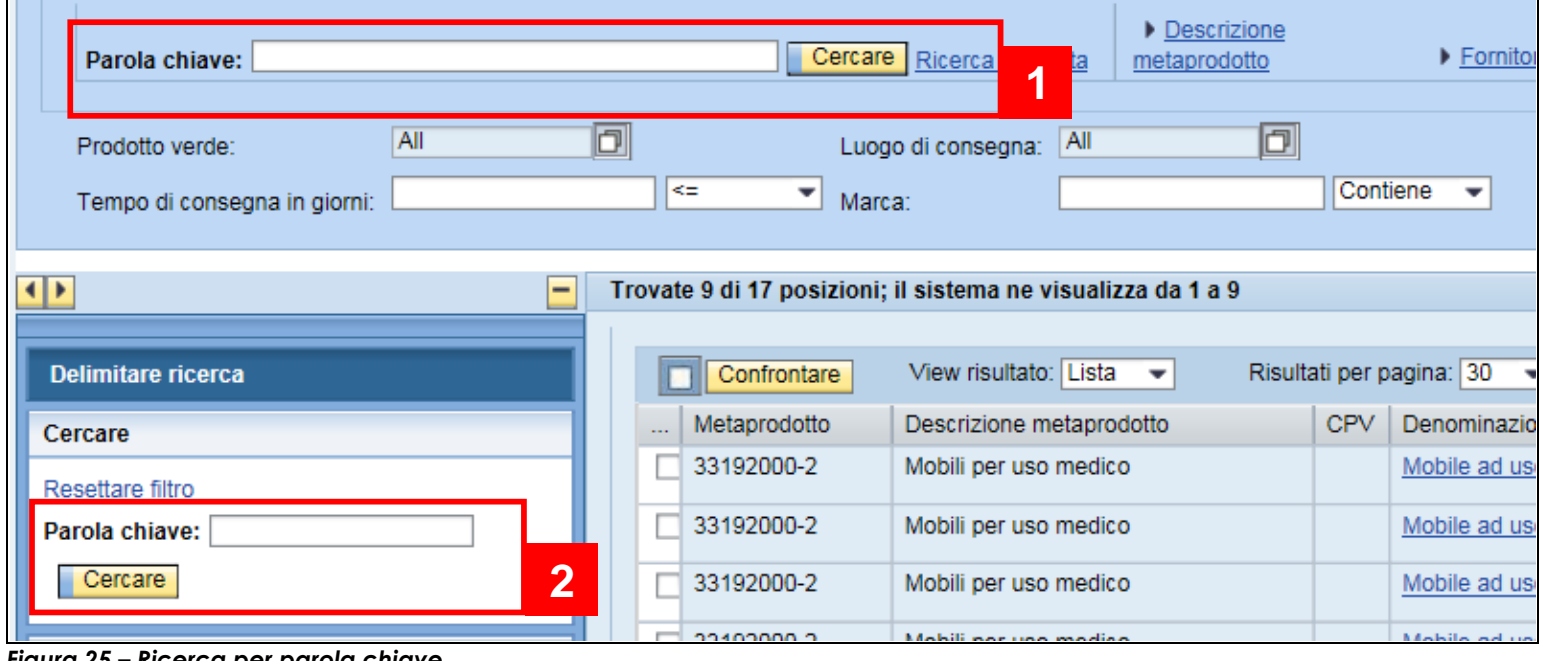

*Figura 25 – Ricerca per parola chiave*

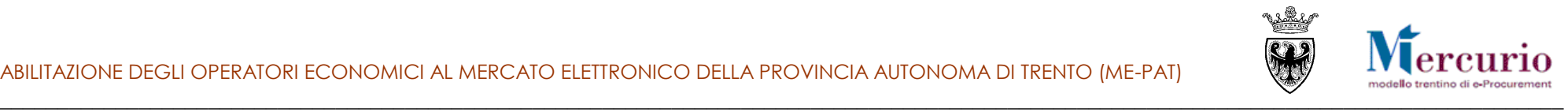

### <span id="page-26-0"></span>**8.3 RICERCA PER CATEGORIA MERCEOLOGICA - METAPRODOTTO**

Nella sezione di sinistra è riportata la gerarchia delle categorie e dei meta-prodotti di riferimento per i quali sono presenti prodotti/servizi sul Mercato Elettronico. Per ricercare in base alla categoria/meta-prodotto:

- cliccare sulla freccia accanto alla descrizione della categoria merceologica per visualizzare i livelli gerarchici sottostanti, fino ad arrivare al livello del meta-prodotto;
- cliccare sulla categoria merceologica/meta-prodotto di interesse.

La lista verrà aggiornata con i soli articoli/servizi relativi alla categoria/meta-prodotto selezionato.

**Selezionando l'ultimo livello della gerarchia (corrispondente ai meta-prodotti) sono visualizzati gli attributi specifici del meta-prodotto selezionato.**

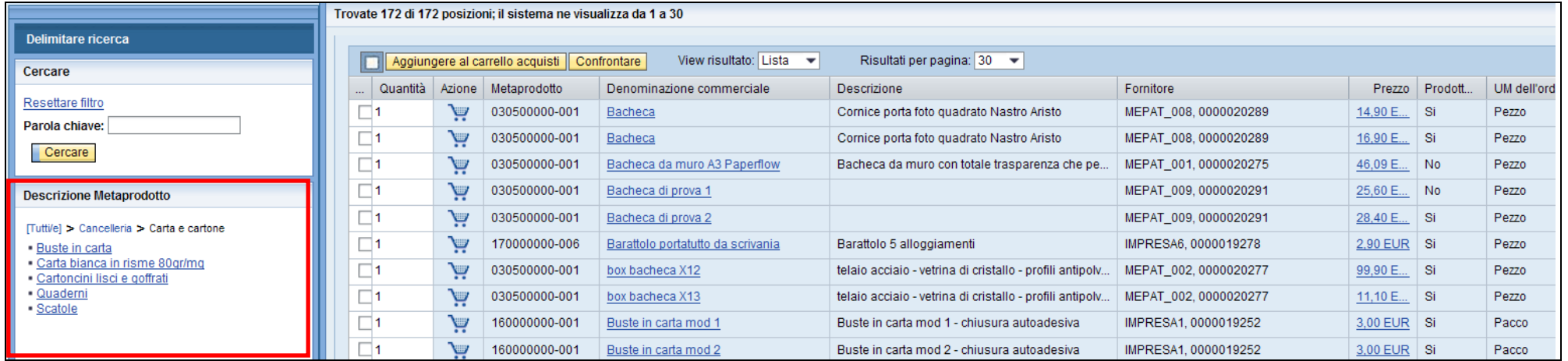

<span id="page-26-1"></span>*Figura 26 – Ricerca per categoria merceologica/meta-prodotto*

### **8.4 RICERCA PER ATTRIBUTO**

Una volta selezionato un meta-prodotto, nella sezione di sinistra è possibile raffinare la ricerca utilizzando gli attributi specifici del metaprodotto selezionato:

- cliccare sull'attributo di meta-prodotto di interesse;
- selezionare il valore dell'attributo selezionato.

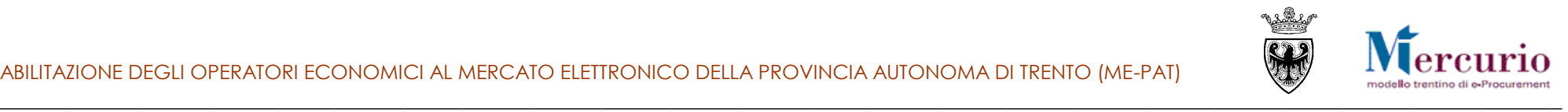

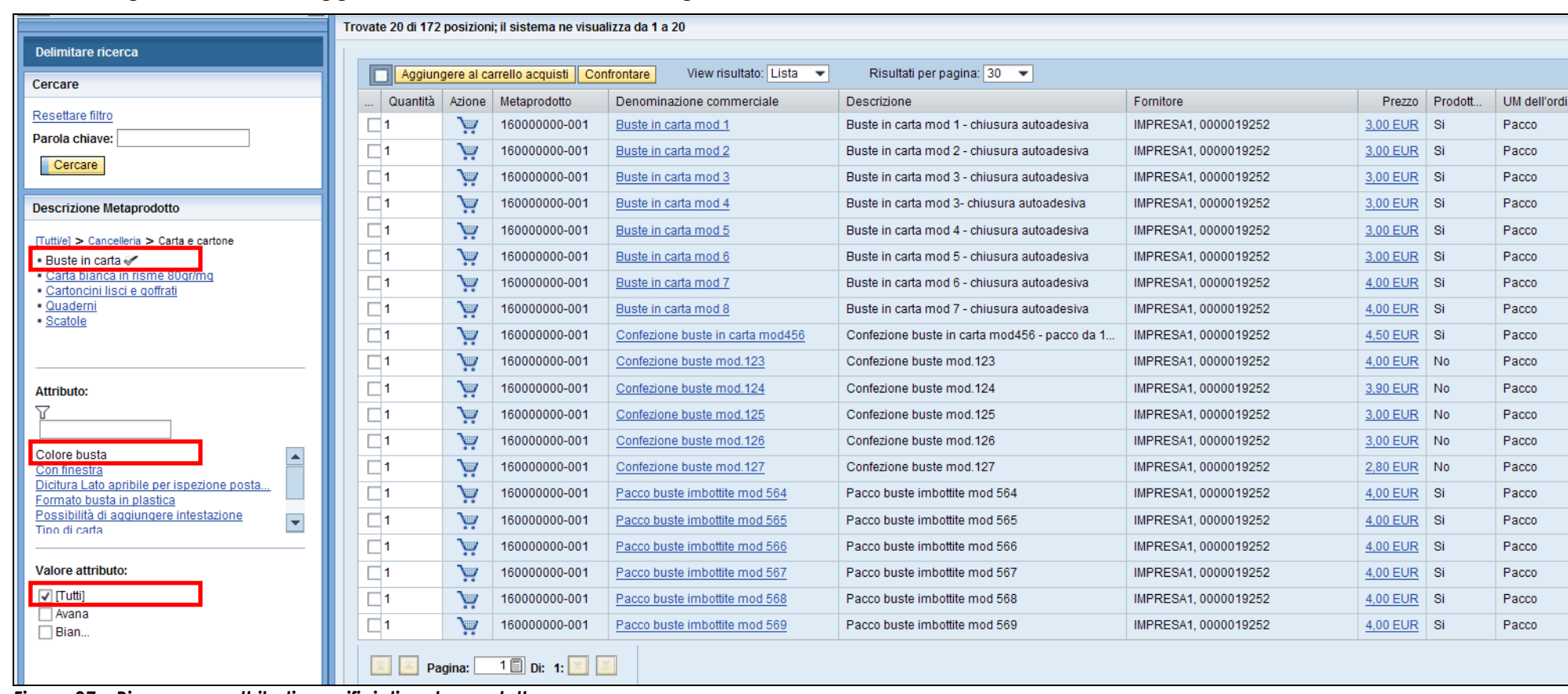

La lista degli articoli verrà aggiornata in base all'attributo/agli attributi selezionati

*Figura 27 – Ricerca per attributi specifici di meta-prodotto*

### <span id="page-27-0"></span>**8.5 RICERCA PER FORNITORE**

Nella sezione di sinistra sono elencati i soli fornitori per i quali risultano esistere dei prodotti/servizi caricati sul Mercato Elettronico. Per ricercare gli articoli/servizi caricati da un determinato fornitore cliccare sul nome del fornitore di interesse. La lista verrà aggiornata con i soli articoli/servizi relativi al fornitore selezionato.

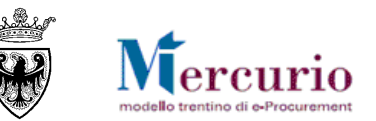

|                                                                                                    |                  |        | Trovate 13 di 172 posizioni; il sistema ne visualizza da 1 a 13 |                                        |                                         |                       |          |           |            |
|----------------------------------------------------------------------------------------------------|------------------|--------|-----------------------------------------------------------------|----------------------------------------|-----------------------------------------|-----------------------|----------|-----------|------------|
| Delimitare ricerca                                                                                                    |                  |        |                                                                 |                                        |                                         |                       |          |           |            |
| Cercare                                                                                                    | D                |        | Aggiungere al carrello acquisti                                 | View risultato: Lista -<br>Confrontare | Risultati per pagina: 30 -              |                       |          |           |            |
| Resettare filtro                                                                                                    | Quantità         | Azione | Metaprodotto                                                    | Denominazione commerciale              | Descrizione                             | Fornitore             | Prezzo   | Prodott.  | UM dell'or |
| Parola chiave:                                                                                                    | $\blacksquare$ 1 | پې     | 030400000-001                                                   | Calcolatrice Galxy s-100               |                                         | MEPAT_005, 0000020283 | 63,00 E  | <b>Si</b> | Pezzo      |
| Cercare                                                                                                    | $\Box$ 1         | بغ     | 030400000-001                                                   | Fascicolatrice modello A123            |                                         | MEPAT_005, 0000020283 | 200,00   | -Si       | Pezzo      |
|                                                                                                    | $\square$ 1      | بإ     | 030600000-002                                                   | fotocopiatore multifunzione mod. 11    | fotocopiatore con scanner multifunzione | MEPAT_006, 0000020285 | 100,00   | -Si       | Pezzo      |
| <b>Descrizione Metaprodotto</b>                                                                                                    | $\square$ 1      | بإ     | 030600000-002                                                   | fotocopiatore multifunzione mod. 12    | fotocopiatore con scanner multifunzione | MEPAT_006, 0000020285 | 200,00   | -Si       | Pezzo      |
| $\cdot$ [Tutti]                                                                                                    | $\Box$ 1         | بإ     | 030600000-003                                                   | fotocopiatore nero                     |                                         | MEPAT_006, 0000020285 | 120,00   | -Si       | Pezzo      |
| Attrezzature per Ufficio                                                                                                    | $\square$ 1      | بغ     | 030600000-002                                                   | FOTOCOPIATORE SPRINTISSIMO             | fotocopie velocissime                   | MEPAT_003, 0000020279 | 1.500.0  | <b>Si</b> | Pezzo      |
|                                                                                                    | $\Box$ 1         | بغ     | 030600000-002                                                   | FOTOCOPIATORE SPRINTISSIMO             | fotocopie velocissime                   | MEPAT 003, 0000020279 | 1.500,0. | <b>Si</b> | Pezzo      |
|                                                                                                    | $\Box$ 1         | بغ     | 030600000-002                                                   | Fotocopiatrice                         | Fotocopiatrice                          | MEPAT 004, 0000020281 | 300,00.  | Si.       | Pezzo      |
|                                                                                                    | $\Box$ 1         | بإ     | 030600000-002                                                   | Fotocopiatrice modello 313             |                                         | MEPAT 005, 0000020283 | 300,00   | -Si       | Pezzo      |
| <b>Fornitore</b>                                                                                                    | $\Box$ 1         | بإ     | 030600000-002                                                   | Fotocopiatrice modello 454             |                                         | MEPAT_005, 0000020283 | 250,00   | -Si       | Pezzo      |
| [Tutti/e]<br>IMPRESA1, 0000019252                                                                                                    | $\Box$ 1         | بإ     | 030600000-002                                                   | Fotocopiatrice modello Oro             |                                         | MEPAT 005, 0000020283 | 400,00.  | <b>No</b> | Pezzo      |
| IMPRESA2, 0000019266                                                                                                    | $\Box$ 1         | بإ     | 030600000-002                                                   | <b>Fotocopiatrice Scanner</b>          | Fotocopiatrice - Scanner                | MEPAT_004, 0000020281 | 400,00.  | -Si       | Pezzo      |
| IMPRESA6, 0000019278<br>MEPAT_001, 0000020275                                                                                                    | $\square$ 1      | بإ     | 030600000-002                                                   | Fotocopiatrice XY 2013                 | Fotocopiatrice - Fax - Scanner a colori | MEPAT_004, 0000020281 | 500,00   | -Si       | Pezzo      |
| MEPAT 003, 0000020279<br>MEPAT_004, 0000020281<br>$\overline{\checkmark}$                                                                                                    |                  |        | Pagina: $1 \square$ Di: 1: $\square$                            |                                        |                                         |                       |          |           |            |
| $\overline{\checkmark}$<br>MEPAT_005, 0000020283<br>$\overline{\mathsf{v}}$<br>MEPAT_006, 0000020285<br>MEPAT 007, 0000020287<br>MEPAT 008, 0000020289<br>MEPAT_009, 0000020291<br>MEPAT 010, 0000020293<br>MEPAT 011, 0000020295<br>MEPAT_013, 0000020299 |                  |        |                                                                 |                                        |                                         |                       |          |           |            |

*Figura 28 – Ricerca per fornitore*

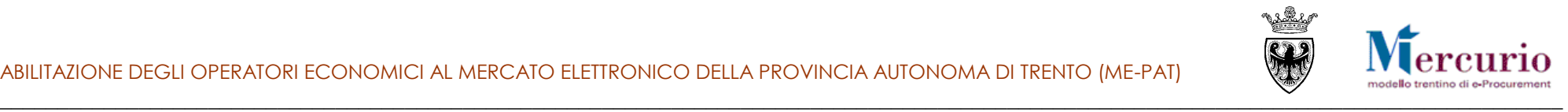

### <span id="page-29-0"></span>**8.6 VISUALIZZAZIONE E CANCELLAZIONE DEI CRITERI DI RICERCA**

È sempre possibile visualizzare i criteri (filtri) di ricerca attivi in un determinato momento cliccando sul pulsante **Criteri di ricerca** nella sezione superiore.

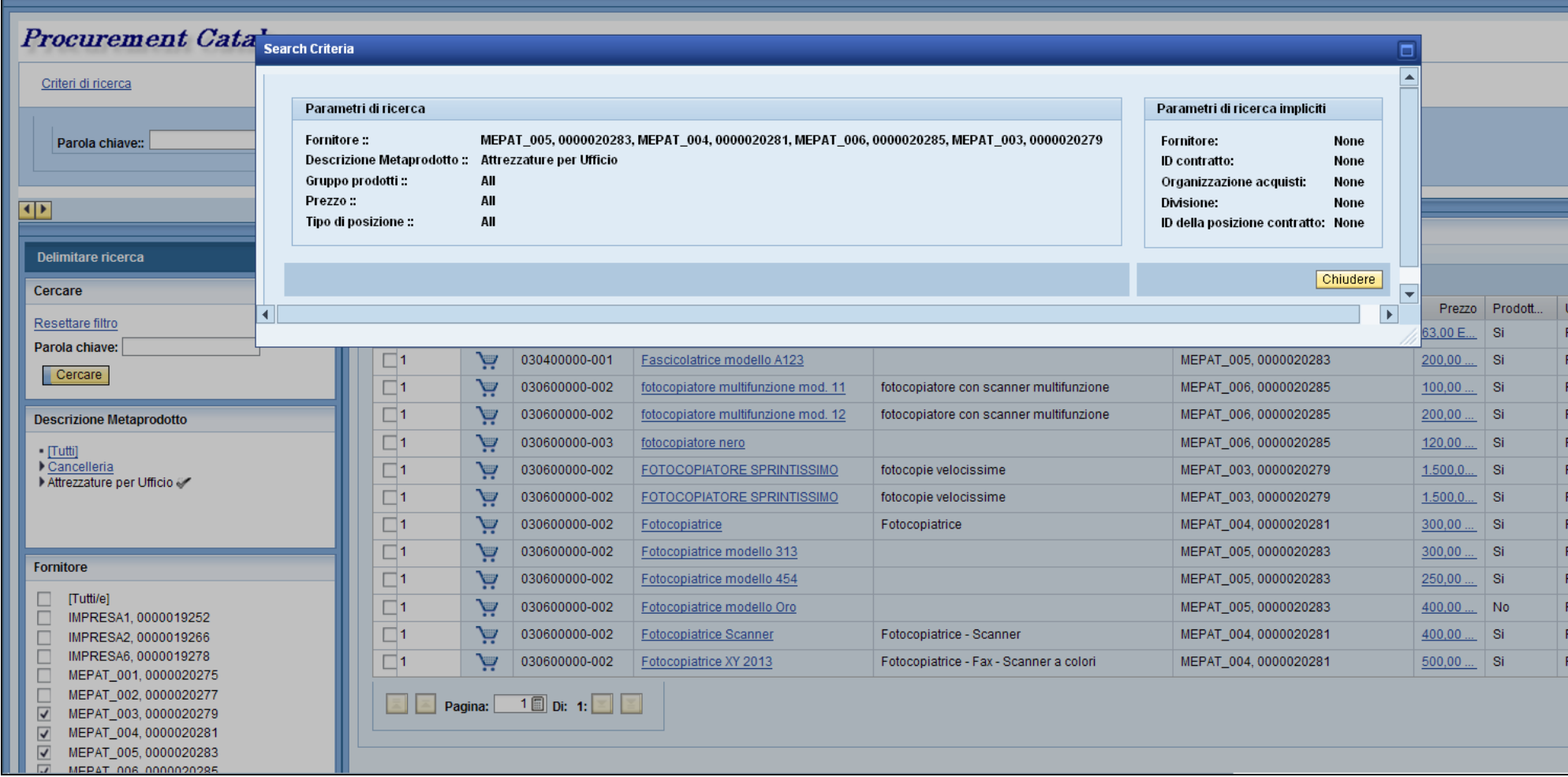

*Figura 29 – Visualizzazione dei criteri di ricerca attivi*

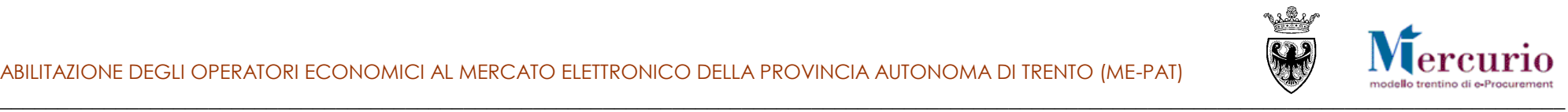

Per cancellare i criteri (filtri) di ricerca sono disponibili due diverse modalità.

 Per resettare i filtri di ricerca impostati nella sezione superiore (ad esempio con filtro per parola chiave), lasciare vuoto il campo *Parola chiave* in alto e cliccare sul pulsante **Cercare**.

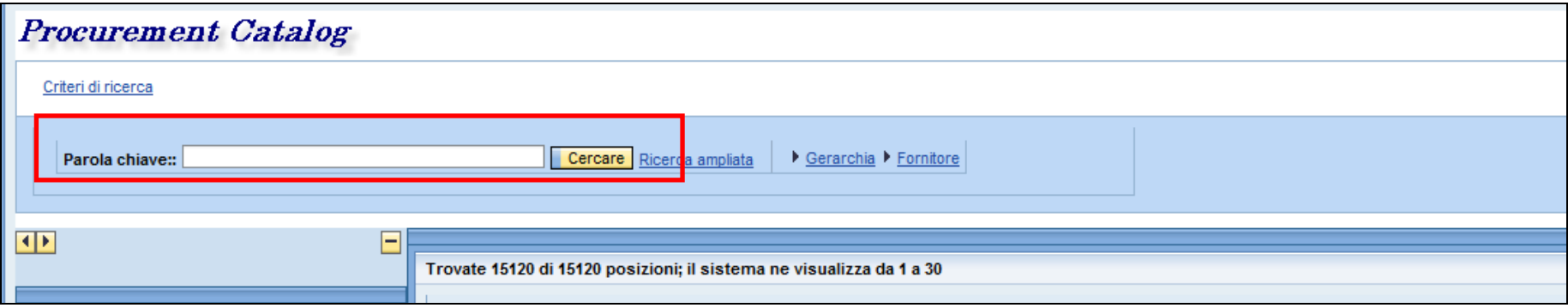

*Figura 30 – Reset dei filtri di ricerca – sezione superiore*

 Per resettare i filtri di ricerca impostati all'interno della sezione di sinistra "*Delimitare ricerca"* (ad esempio con filtro per categoria/mea-prodotto, fornitore, attributo specifico di meta-prodotto), cliccare sul pulsante **Resettare filtro**.

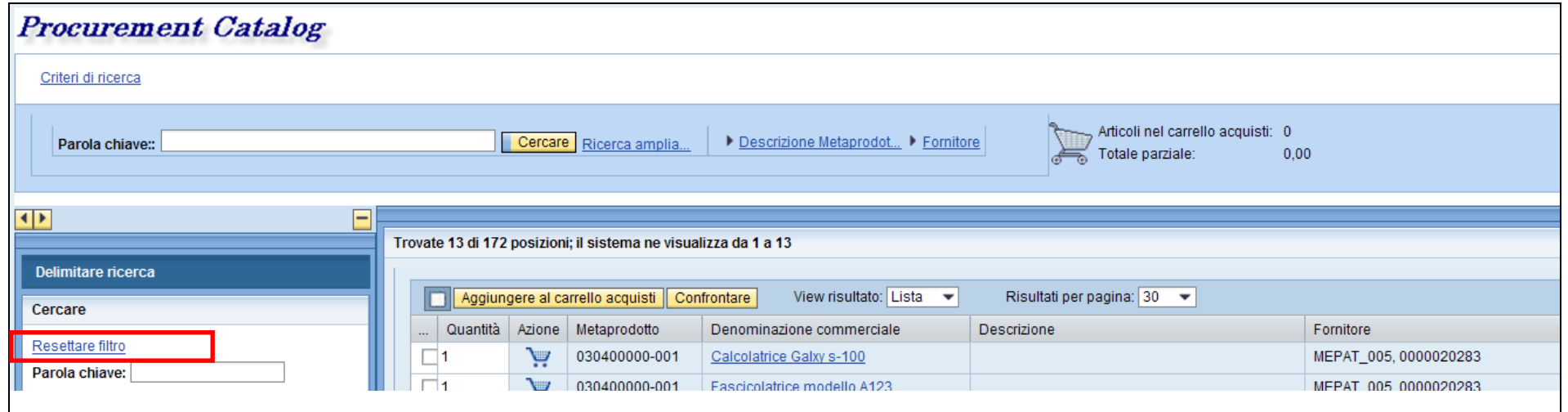

*Figura 31 – Reset dei filtri di ricerca – sezione Delimitare ricerca*

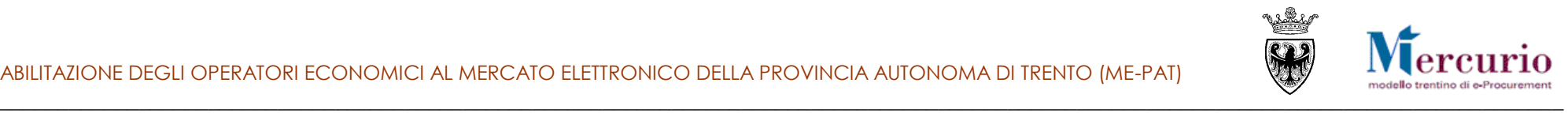

### <span id="page-31-0"></span>**8.7 CONFRONTO DEGLI ARTICOLI/SERVIZI**

Per effettuare un confronto fra due o più articoli/servizi sul Mercato Elettronico:

- dalla lista selezionare gli articoli/servizi di interesse (spuntando la casella relativa);
- cliccare sul pulsante **Confrontare**.

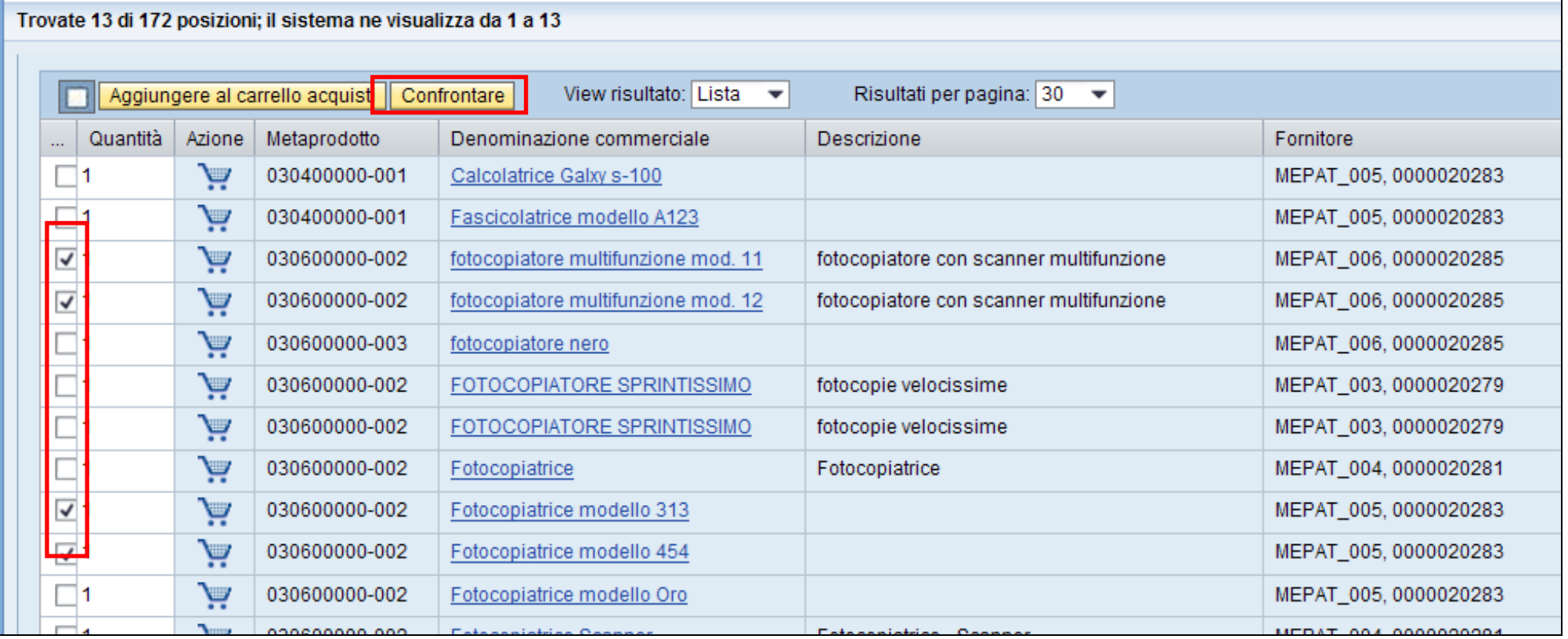

*Figura 32 – Selezione degli articoli da confrontare*

Nella videata successiva verranno presentati affiancati gli articoli/servizi selezionati, con i relativi attributi.

Se si desidera eliminare un prodotto dal confronto, cliccare sul pulsante **Eliminare** corrispondente (X). Per tornare alla lista degli articoli/servizi, cliccare su **Indietro a ricerca**.

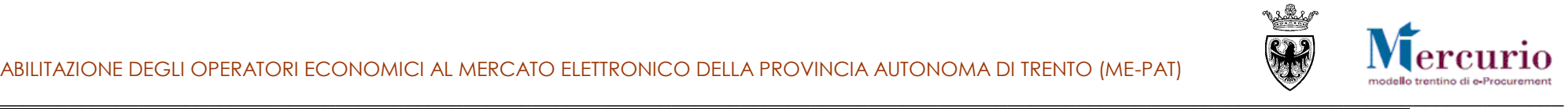

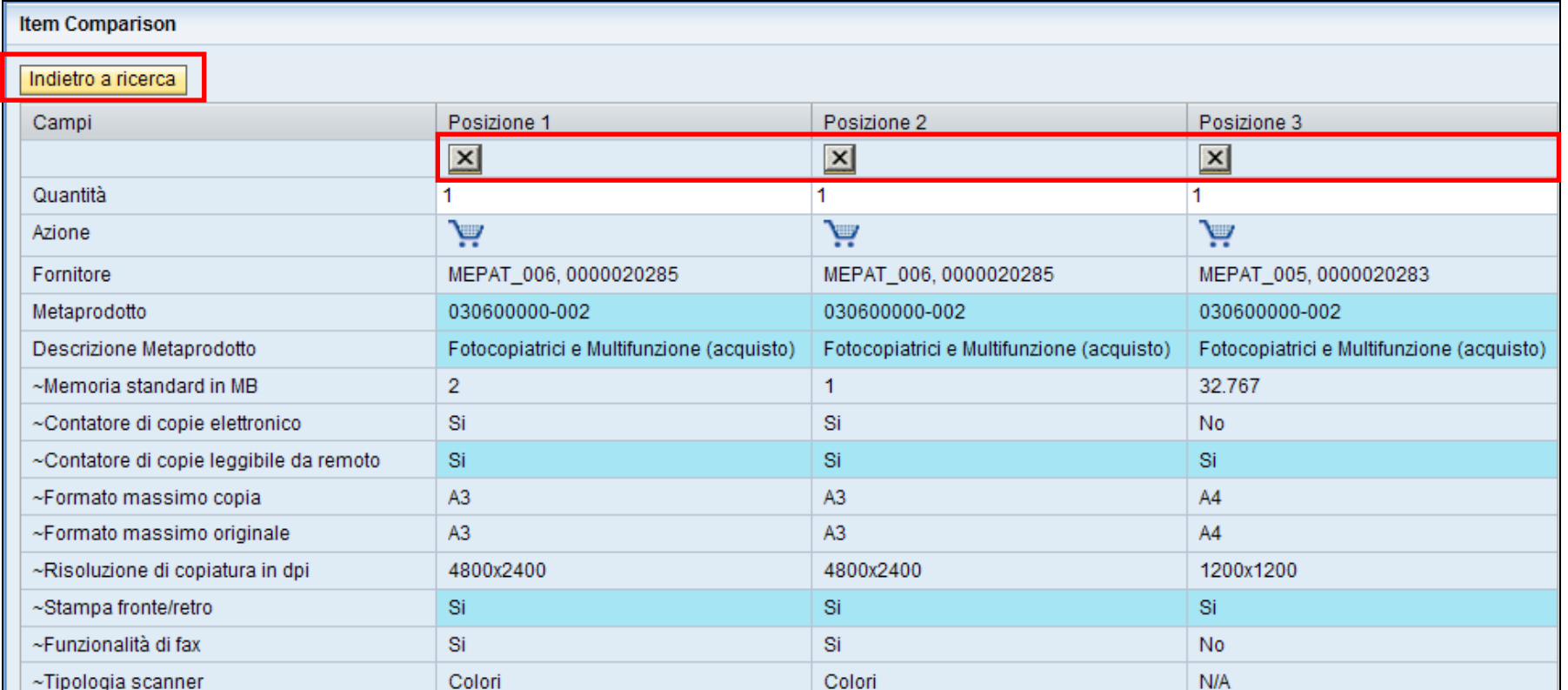

<span id="page-32-0"></span>*Figura 33 – Confronto degli articoli selezionati*

### **8.8 DETTAGLIO ARTICOLO/SERVIZIO**

Dalla lista degli articoli/servizi, cliccare sulla "Denominazione commerciale" per aprire la videata con le informazioni di dettaglio, tra cui:

- eventuale immagine associata all'articolo (solo per i prodotti);
- link all'eventuale documentazione associata all'articolo/servizio;
- link al bando relativo al meta-prodotto associato all'articolo;
- note per la descrizione estesa del prodotto/servizio;
- attributi specifici del meta-prodotto di riferimento, con la relativa valorizzazione.

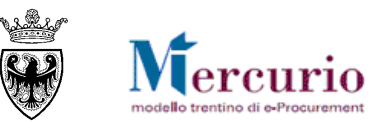

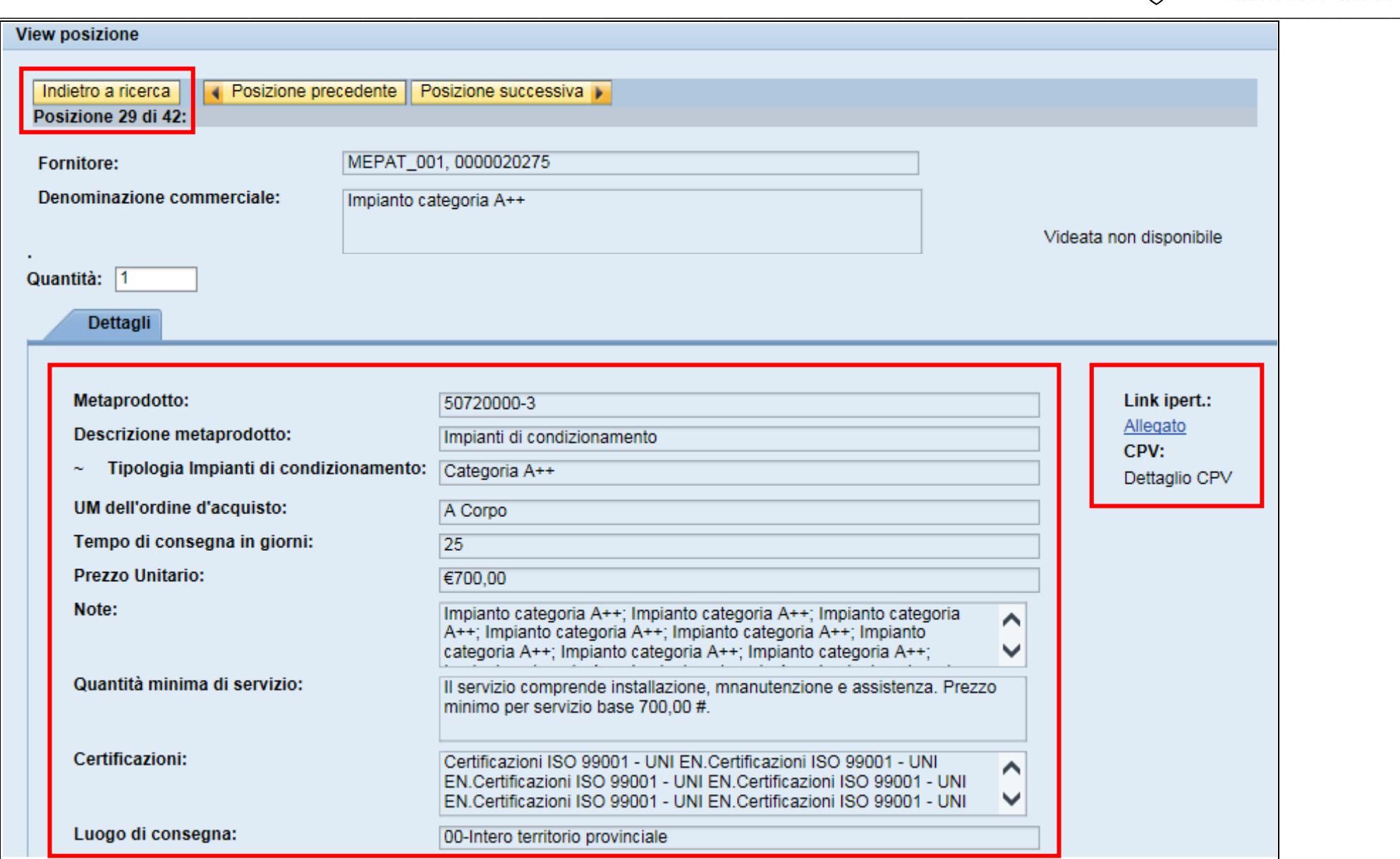

#### *Figura 34 – Dettaglio del servizio selezionato*

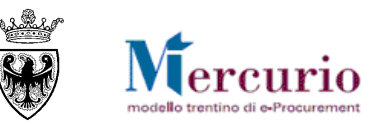

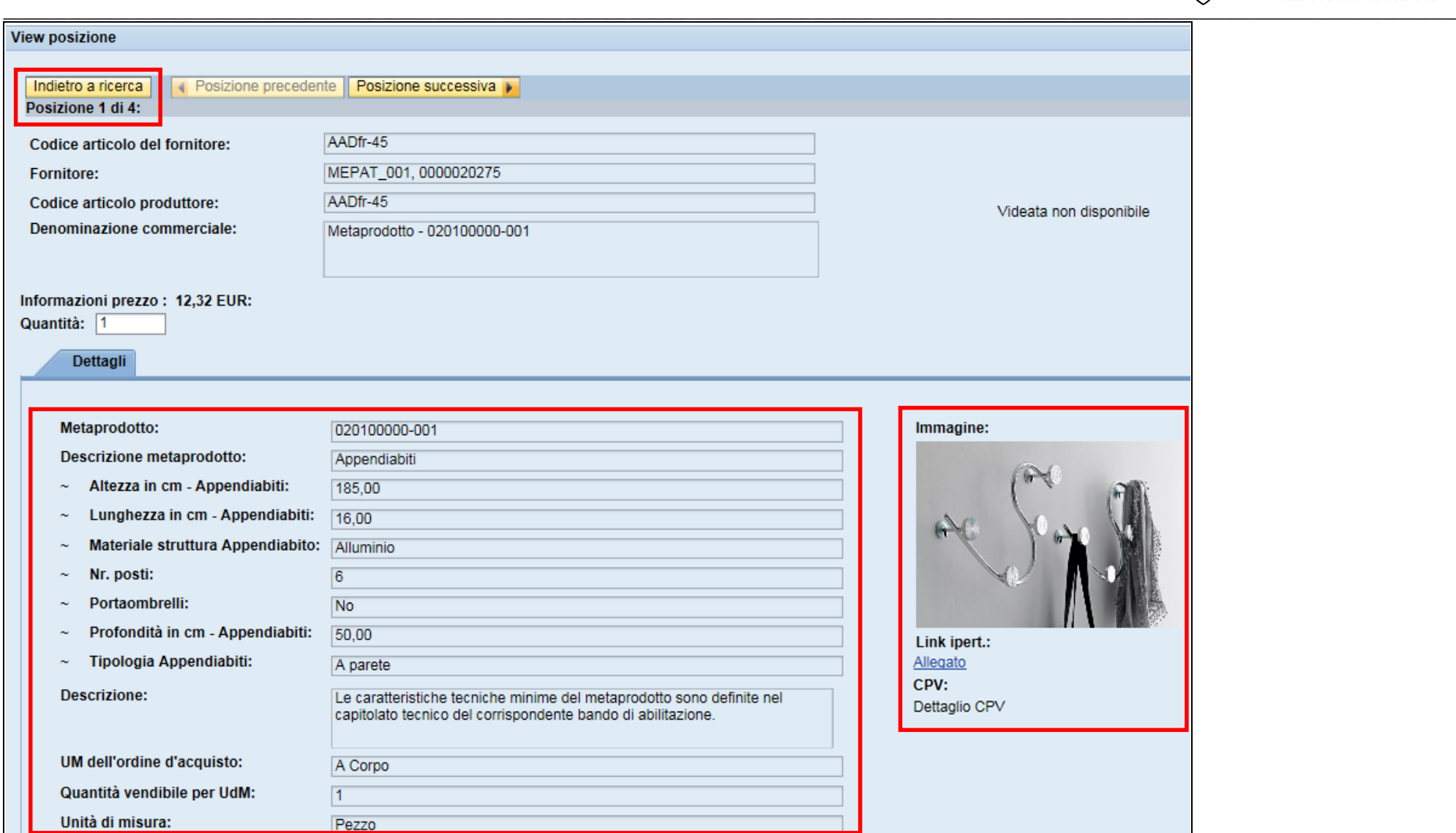

*Figura 35 – Dettaglio dell'articolo selezionato*

Per tornare alla lista degli articoli/servizi, cliccare sul pulsante **Indietro a ricerca**. Per uscire dal Mercato Elettronico, è sufficiente chiudere la finestra del browser.